# **Representação Digital 2023-2024**

Mestrado Integrado em Arquitectura Ano Lectivo 2023-2024 1º Semestre Docente - Nuno Alão 2º Ano

**ISBOA** UNIVERSIDADE DE LISBOA

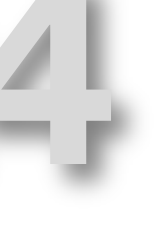

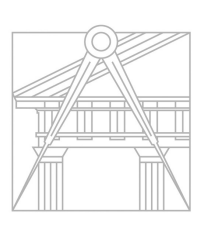

**FACULDADE DE ARQUITETURA** UNIVERSIDADE DE LISBOA

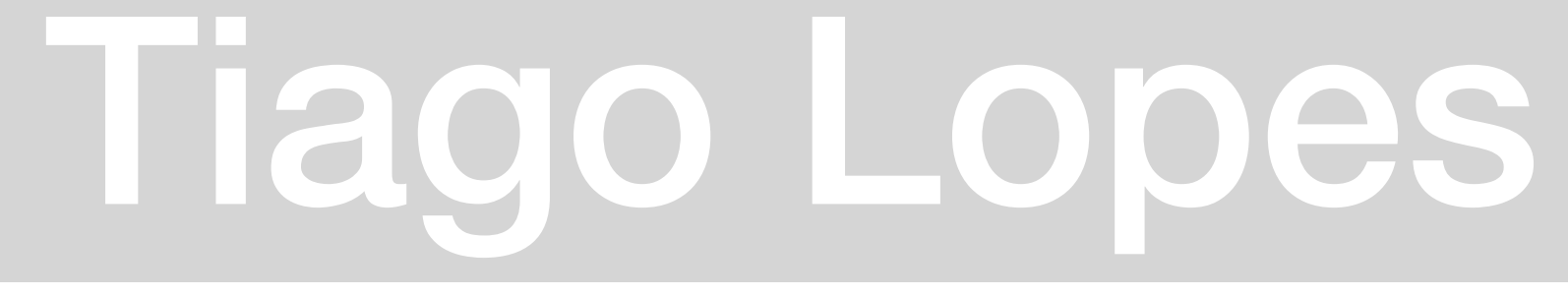

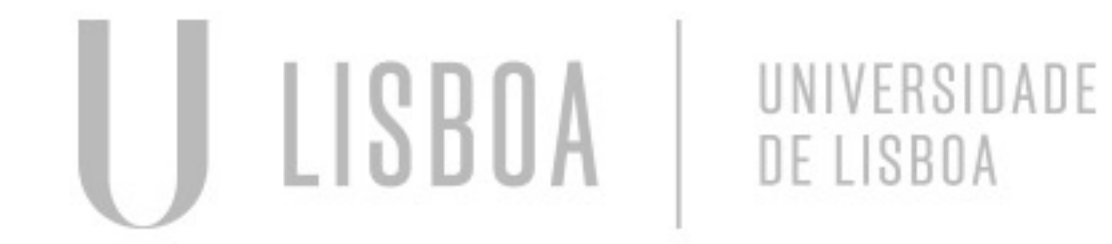

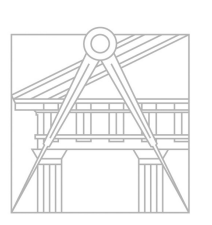

**FACULDADE DE ARQUITETURA** UNIVERSIDADE DE LISBOA

Mestrado Integrado em Arquitectura Ano Lectivo 2023-2024 1º Semestre Docente - Nuno Alão 2º Ano

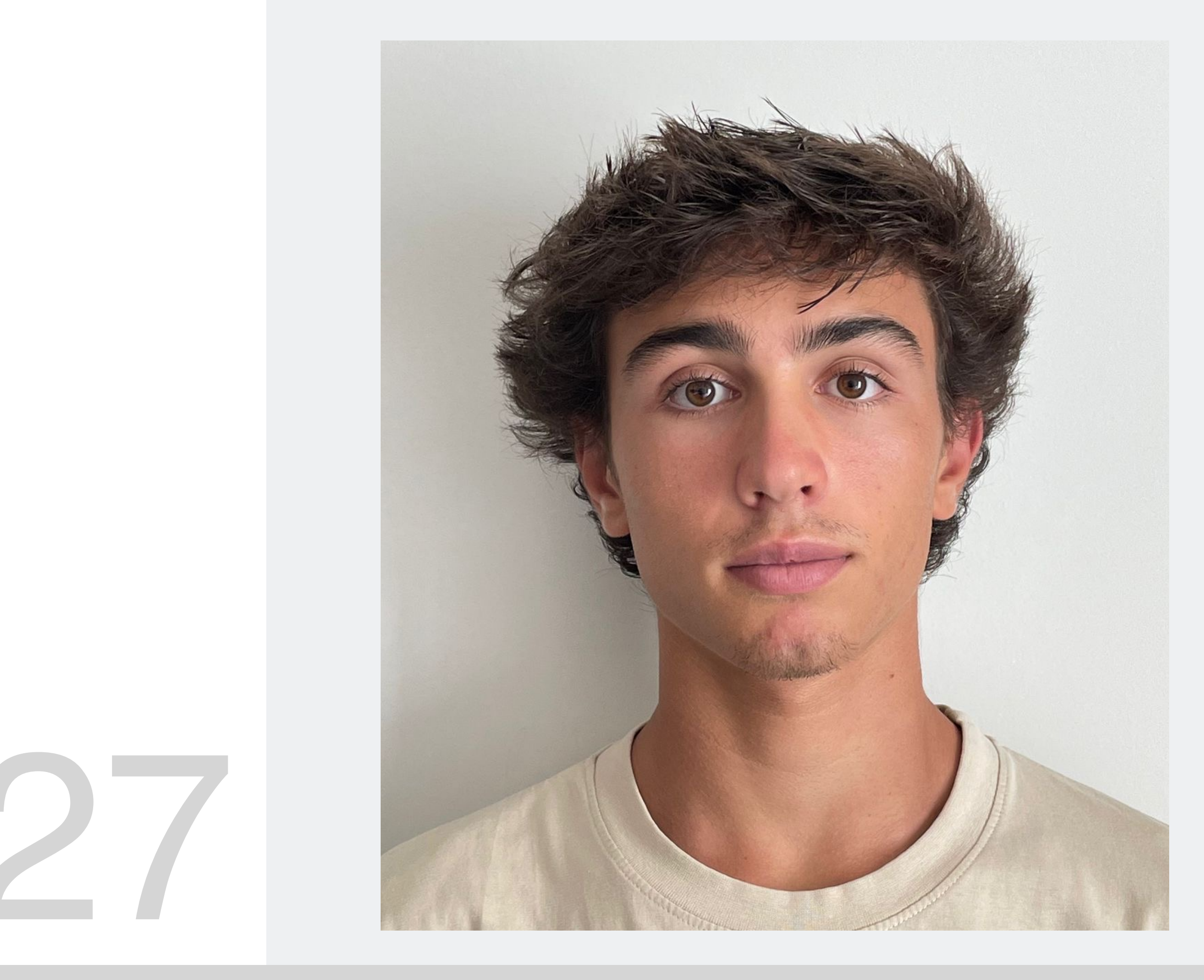

ReDig

# 20221327

### **ÍNDICE**

**Slide n.**

- 
- **04 Aula 1**
- **05 Aula 2**
- 
- 
- 
- 
- 

• **02 Descrição do aluno**  • **04-12 Aula 3 até 12** • **13-15 Aula 13 até 15** • **16 Aula 16** • **17 Exercício 1** • **18-21 Poliedros**

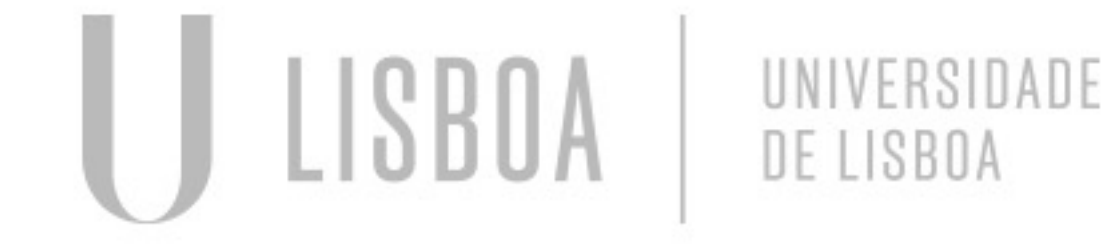

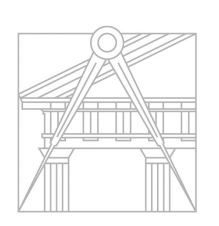

**FACULDADE DE ARQUITETURA** UNIVERSIDADE DE LISBOA

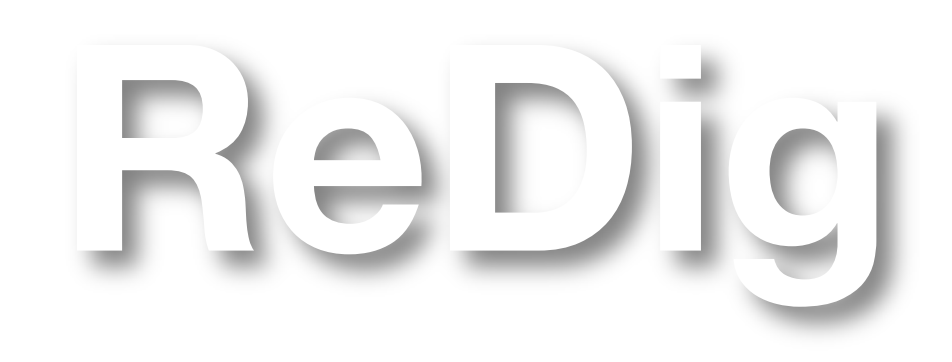

Mestrado Integrado em Arquitectura Ano Lectivo 2023-2024 1º Semestre Docente - Nuno Alão 2º Ano

ReDig Aula 1 – 19/09

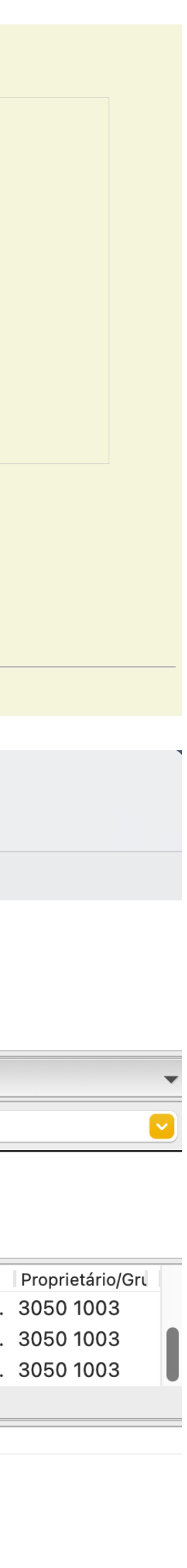

 $\bullet$ 

• Criámos conta Autodesk e Instalá-mos Autocad

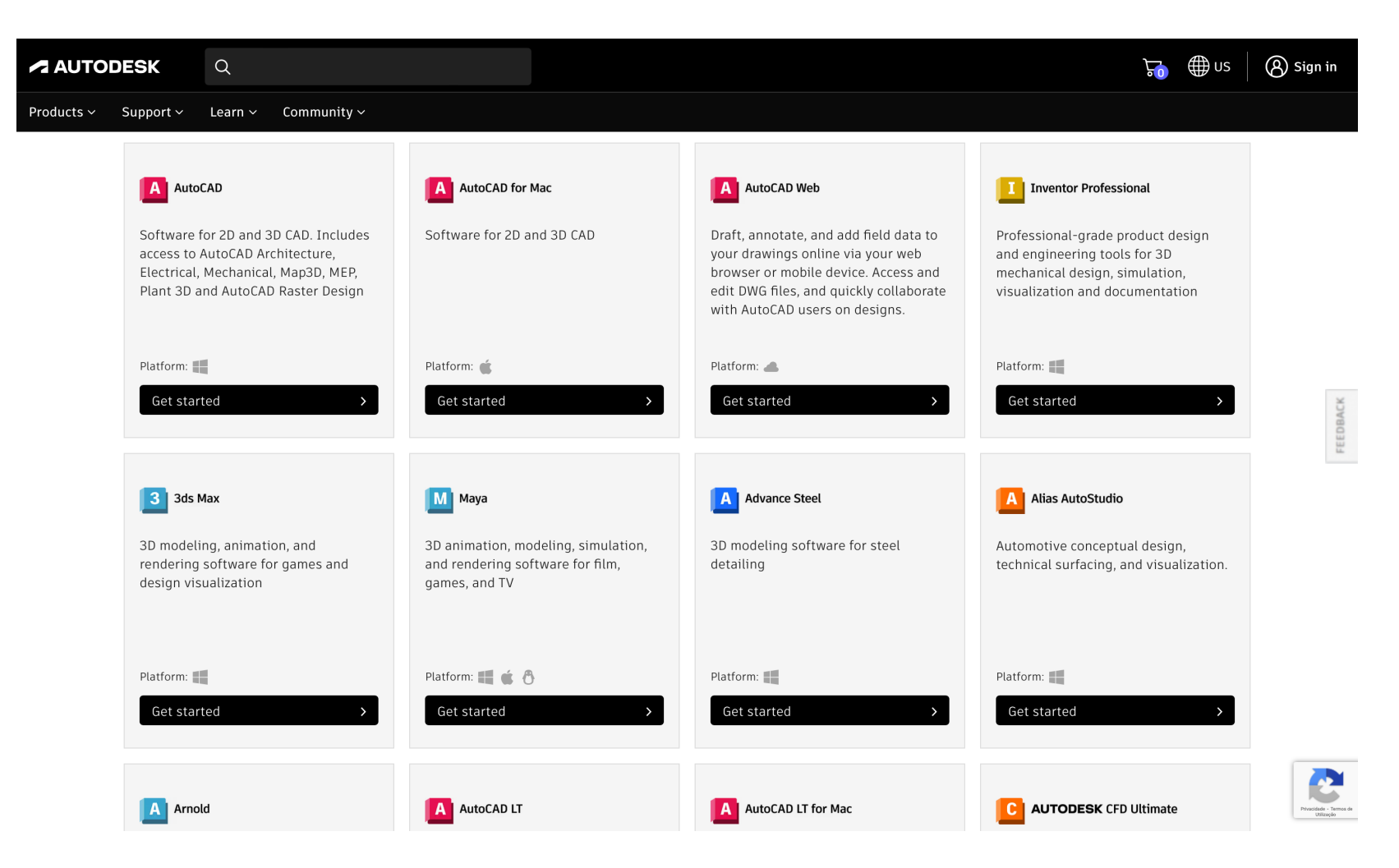

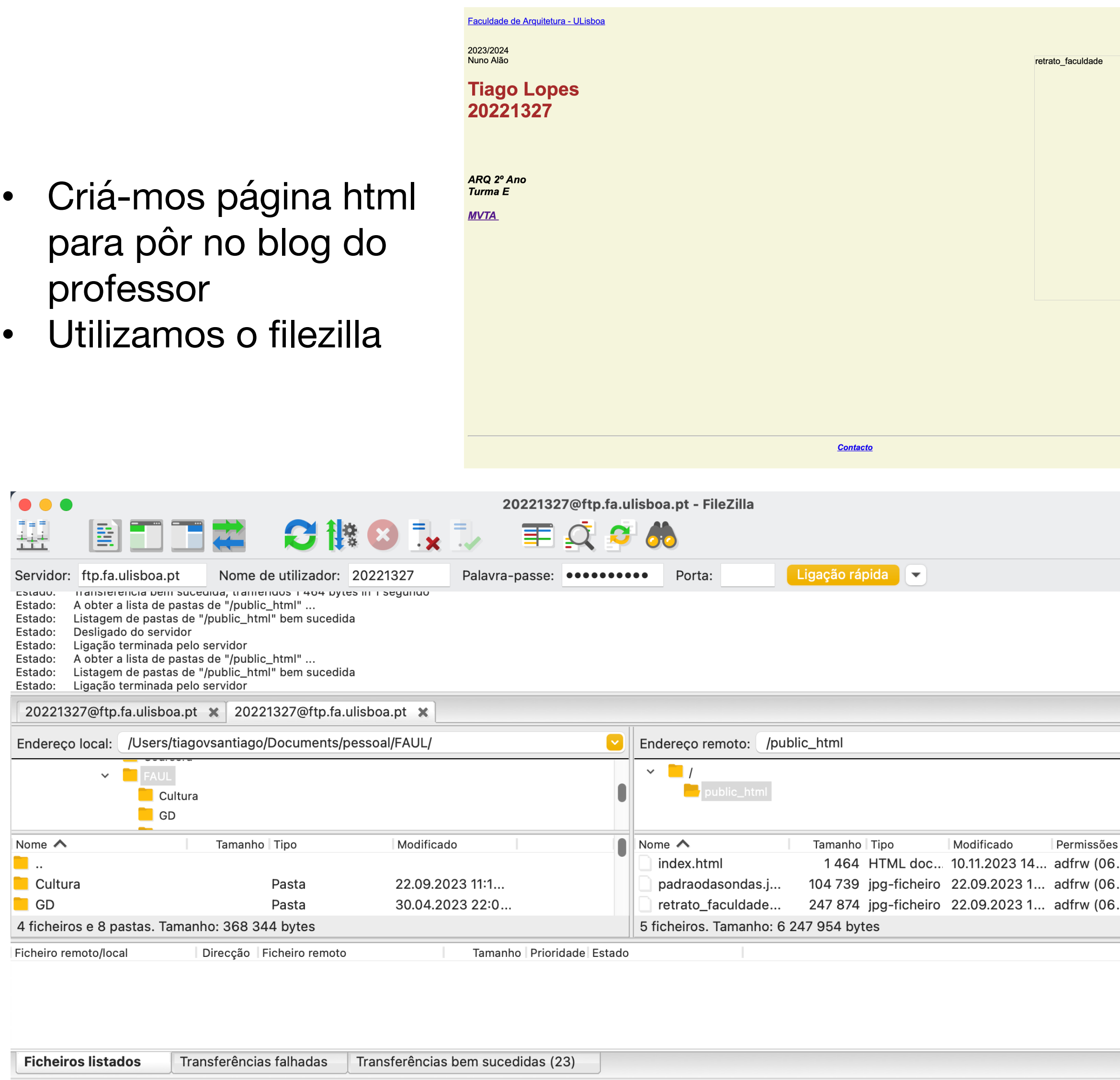

**A** <br> **D** Lista: vazia

- Instalei brackets para codificar a pagina html
	- Aprendemos a codificar a página

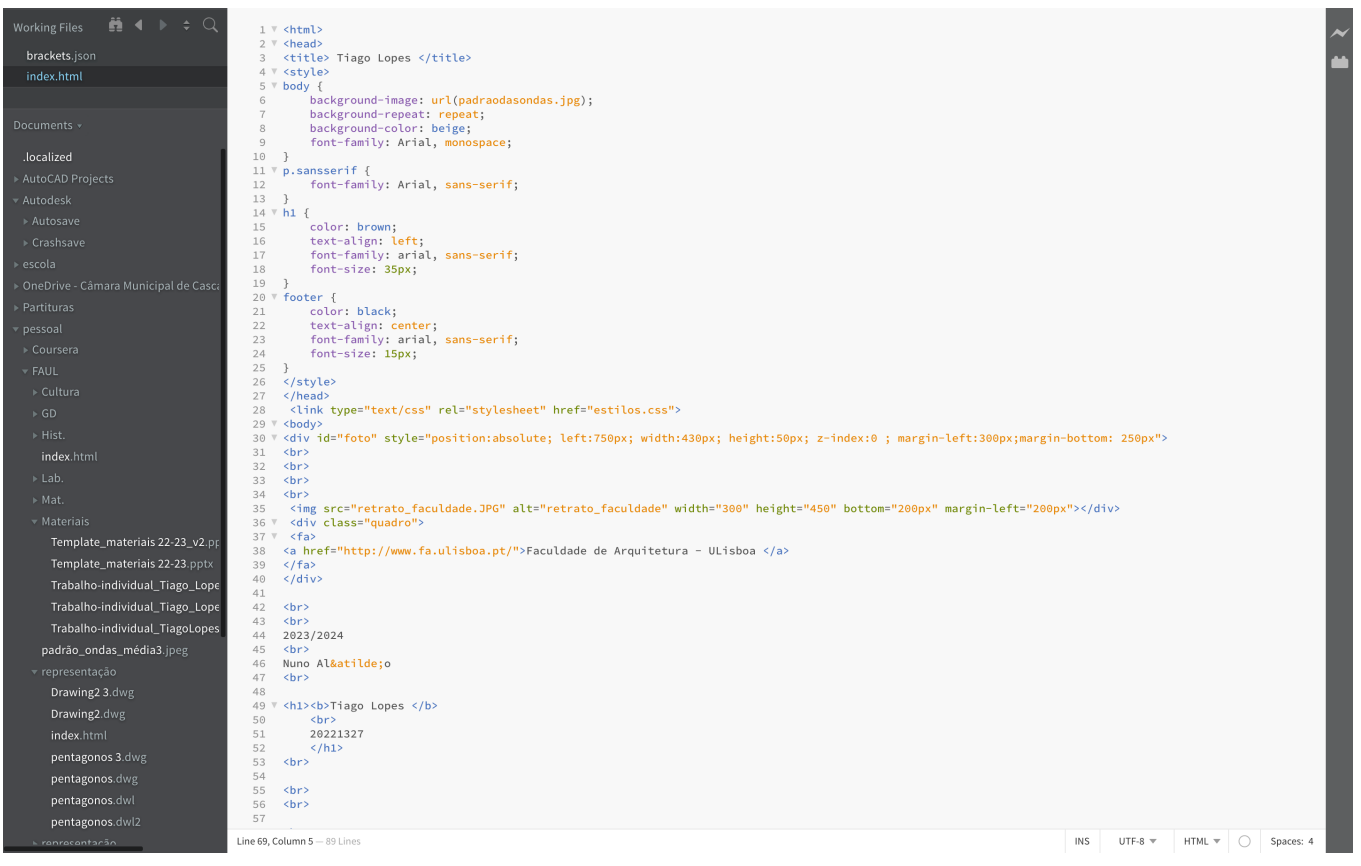

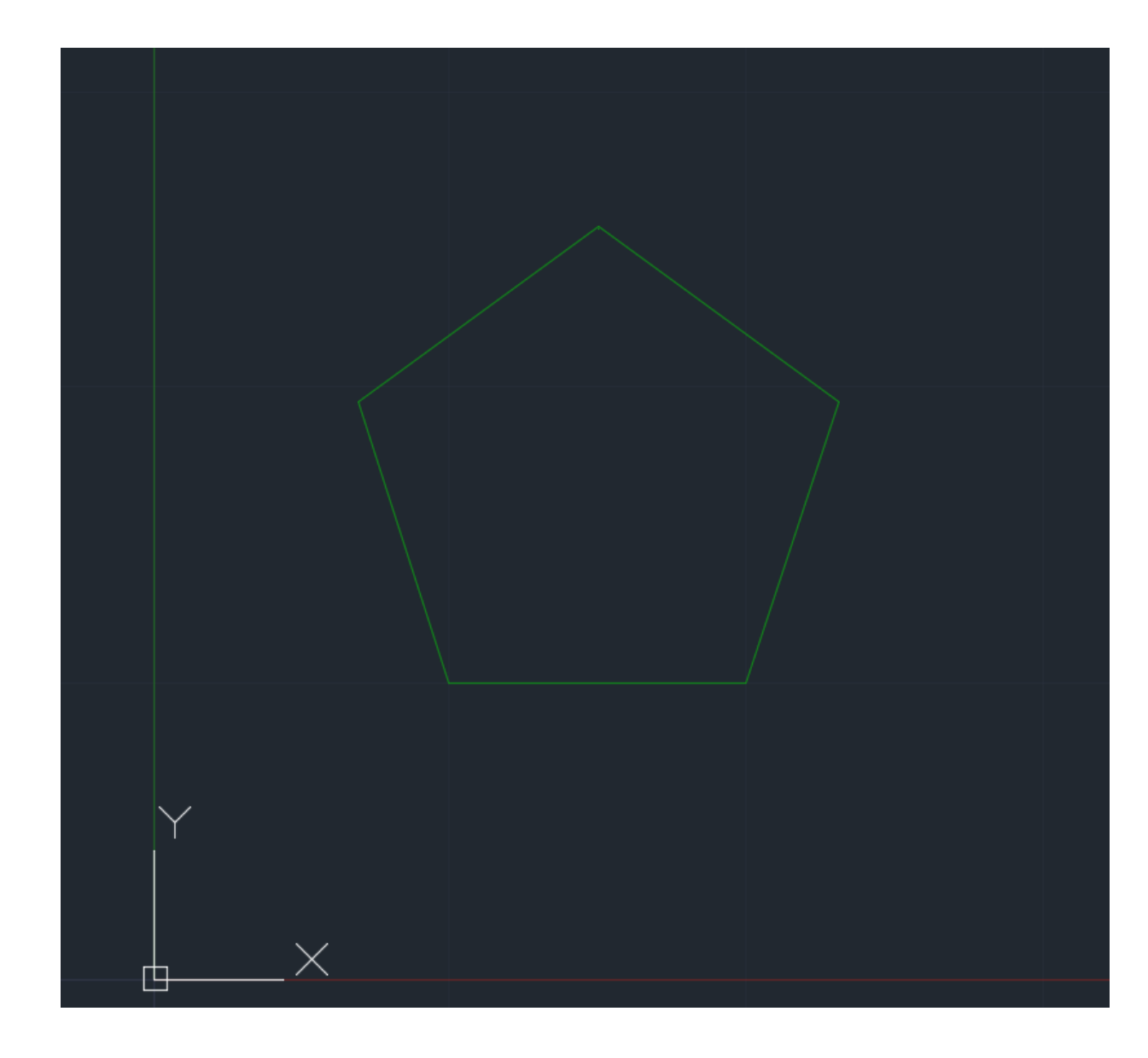

# ReDig Aula 2 – 22/09

- Criámos um pentágono através do comando line, e com pontos relativos: @(dist)<(âng)
- Primeiro ponto (10,10)
- Segundo ponto @10<0º
- Terceiro ponto @10<72º
- Quarto ponto @10<144º
- Quinto ponto @10<-144°
- Unir com o primeiro ponto

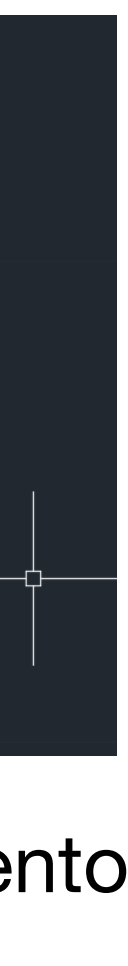

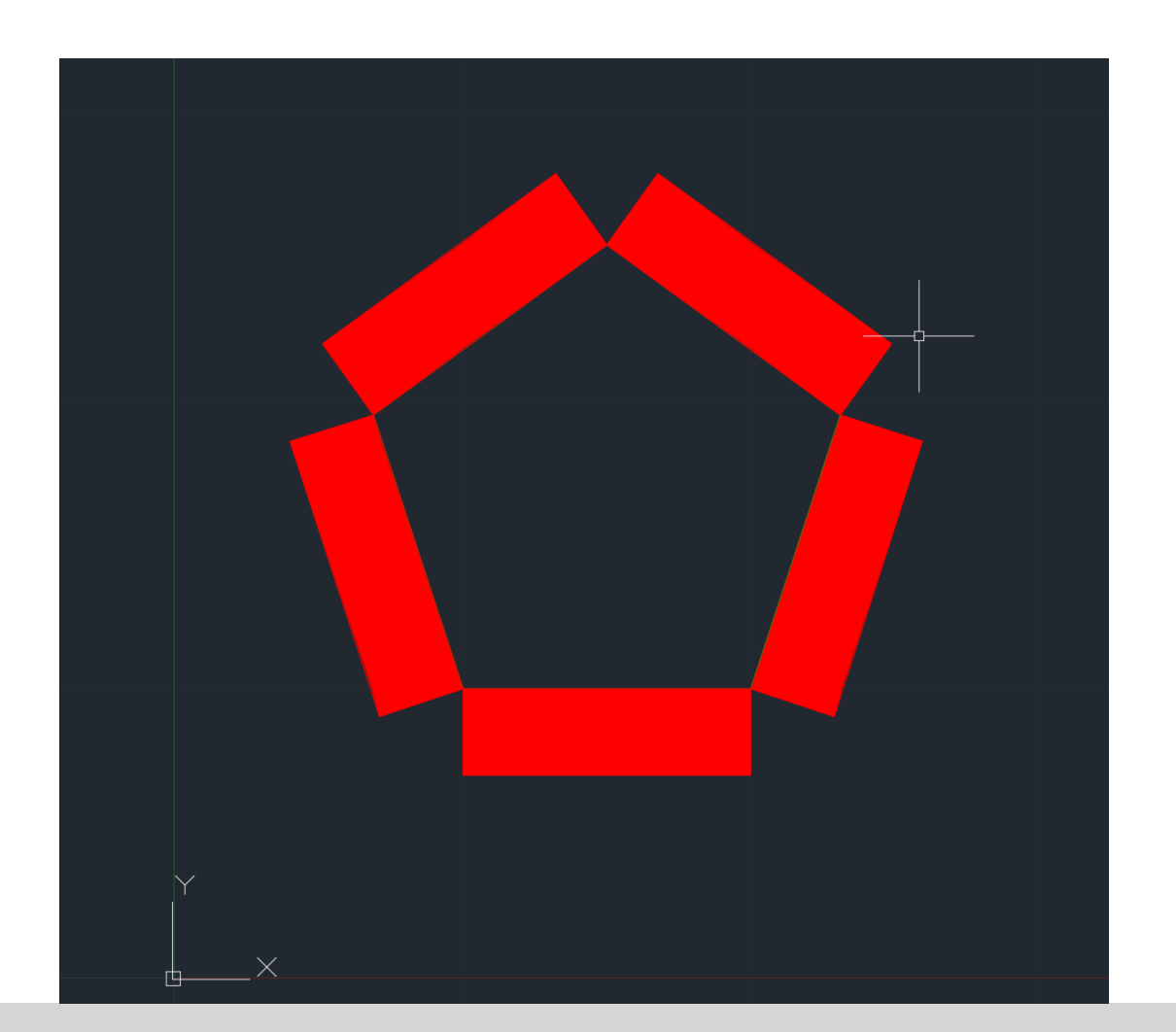

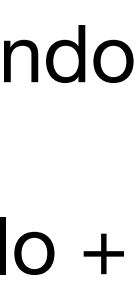

- Fizemos retângulos com 10 de comprimento e 3 de altura
- Preenchemos os retângulos com o comando "hatch" sólido
- Selecionámos todos os lados do retangulo + hatch e fizemos o comando "group"

• No final, usámos o comando "move" e "rotate" para por os retangulos nos lados do pentágono

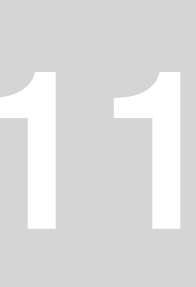

• Primeiro abrimos um novo ficheiro

Importámos a planta de uma casa do Siza Vieira para o autocad e escalámos

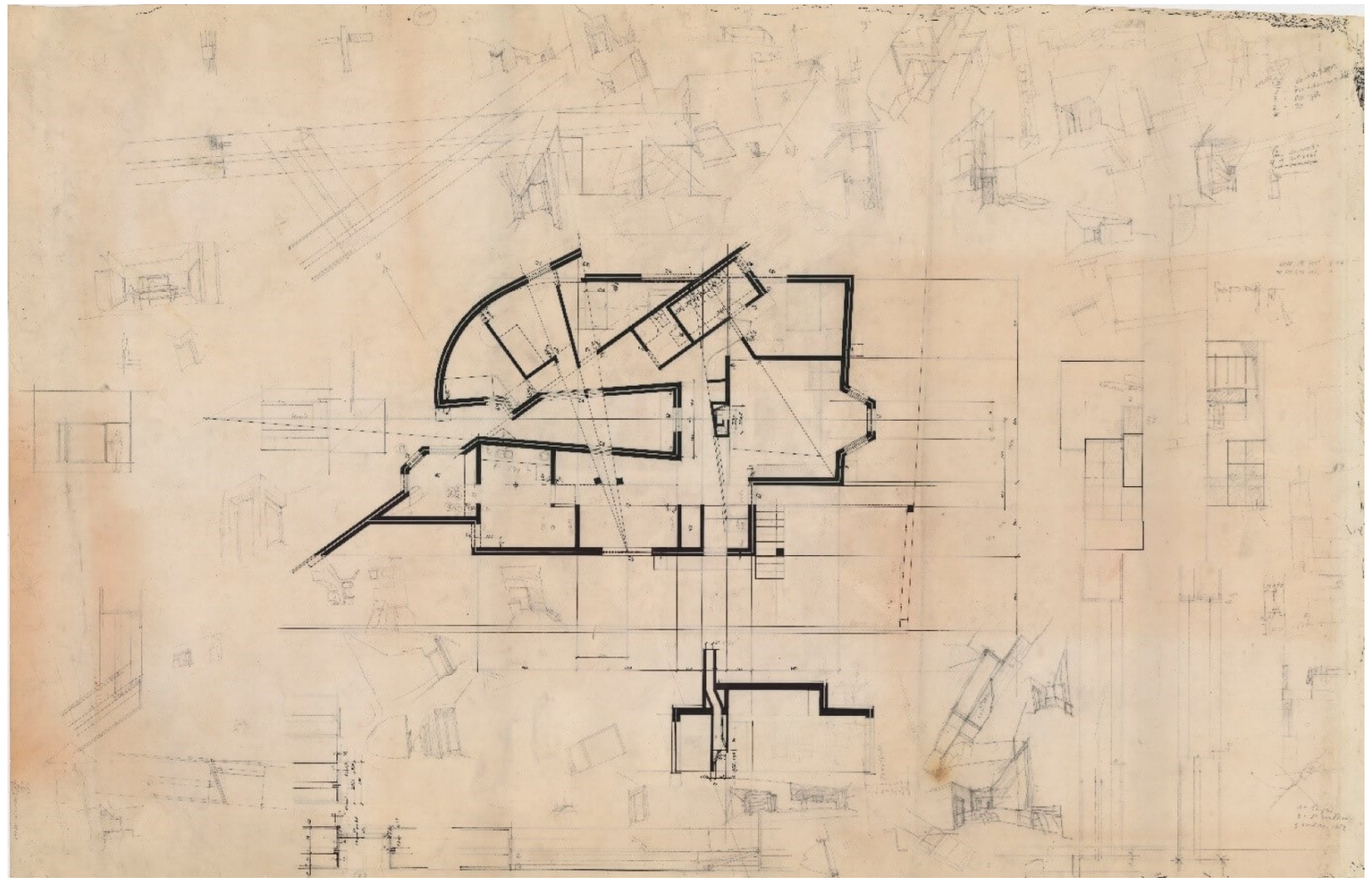

- 
- Criámos várias layers
- a imagem.
- 

- **Line**
- **Offset**
- Dist
- Fillet
- **Scale**
- Trim
- **Extend**
- Rotate
- Copy
- **Hatch**
- **Move**
- Align

• Depois iniciámos o decalque

### Comandos:

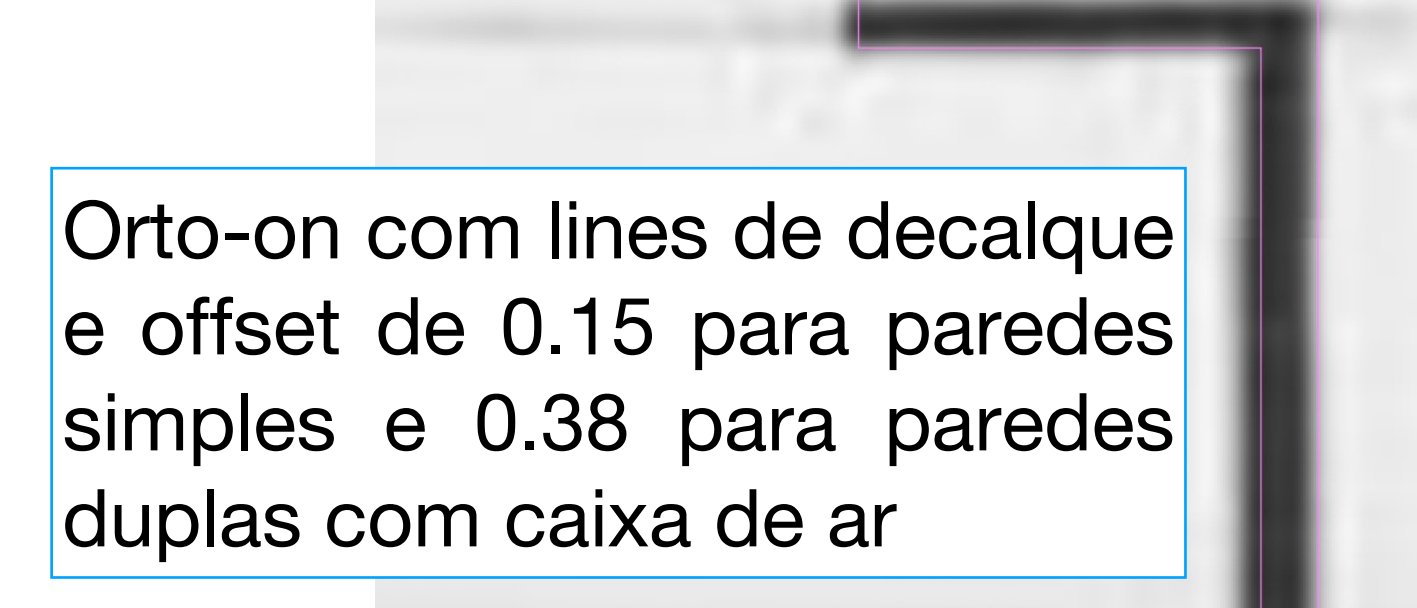

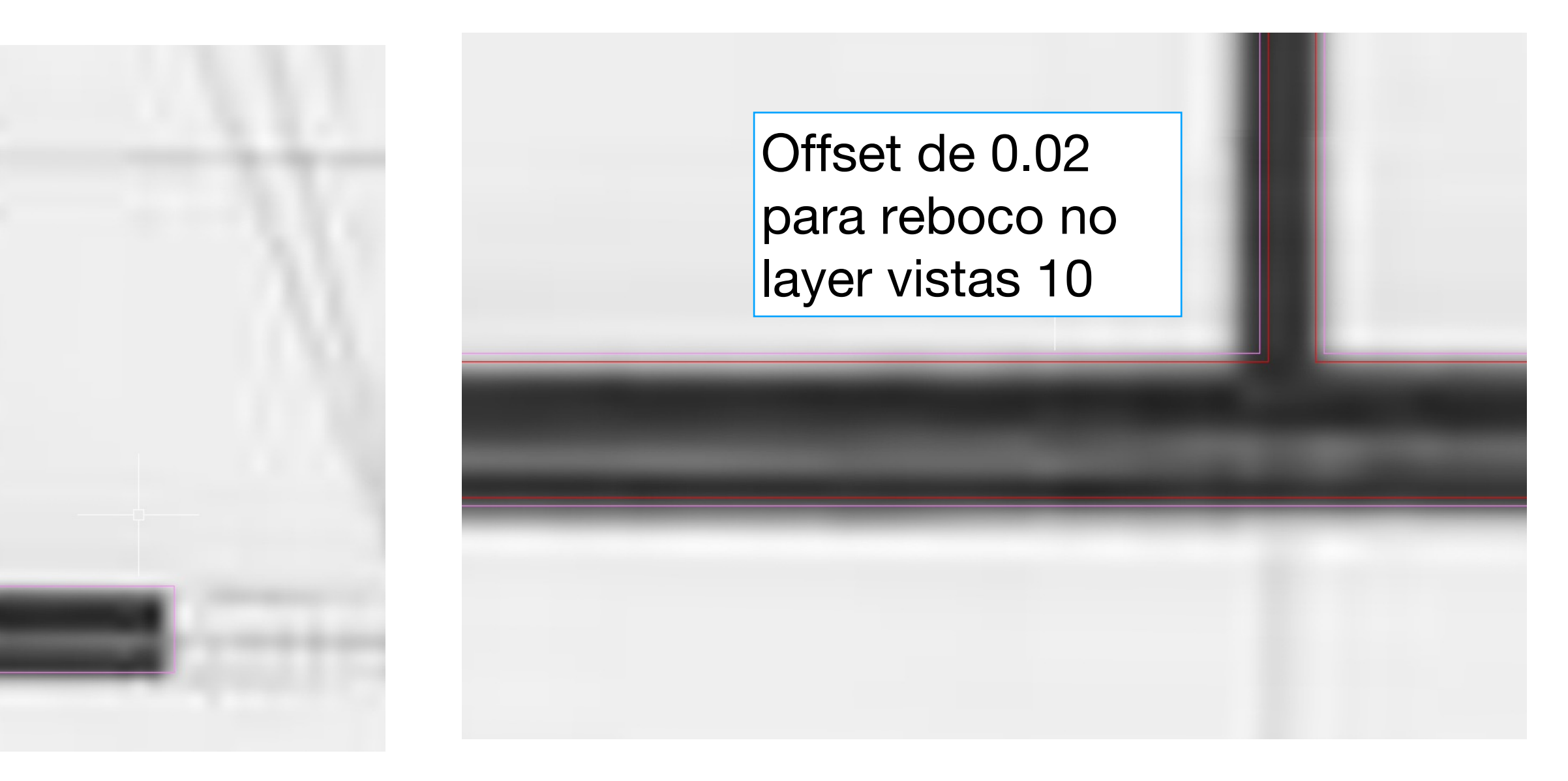

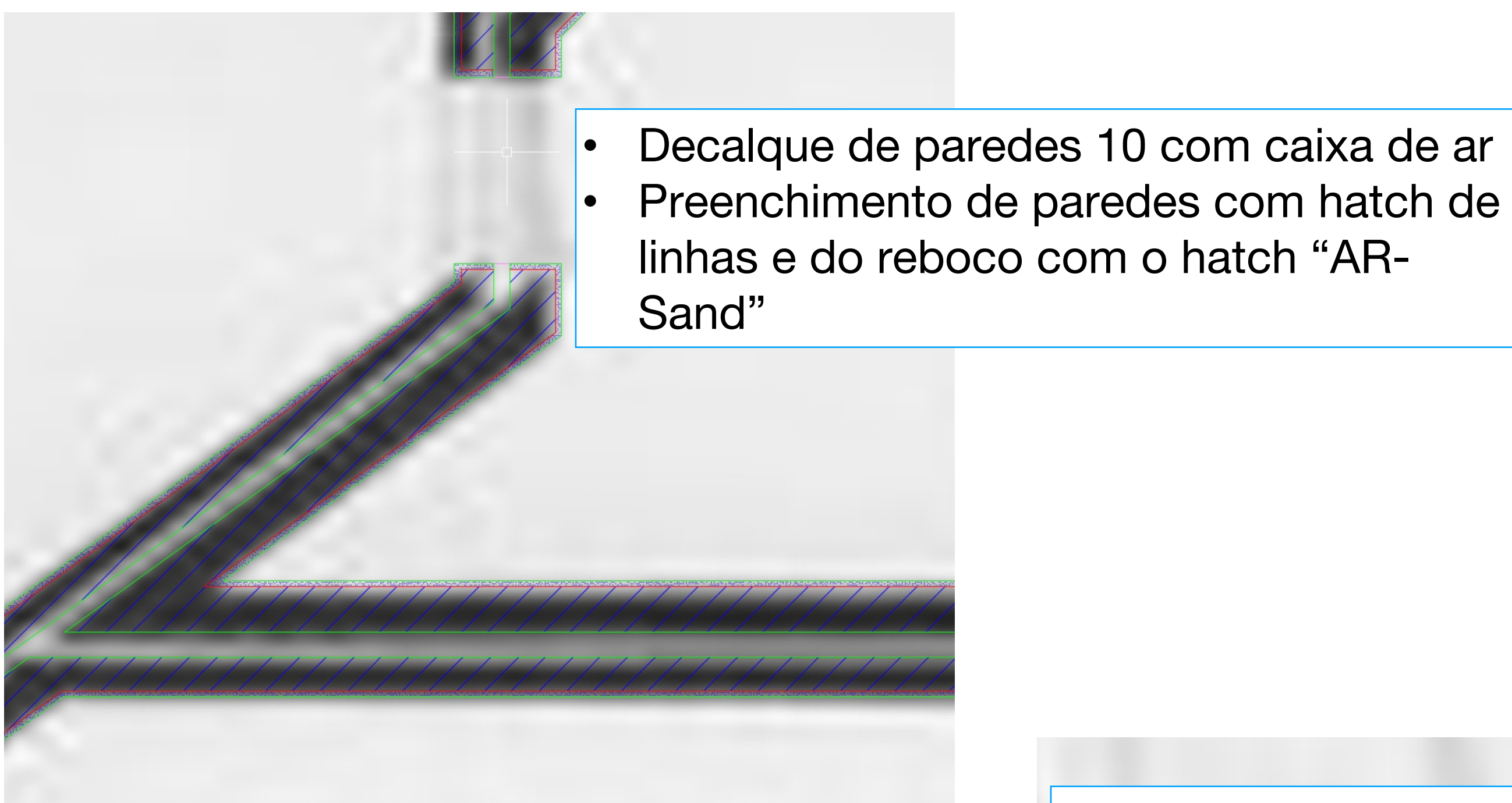

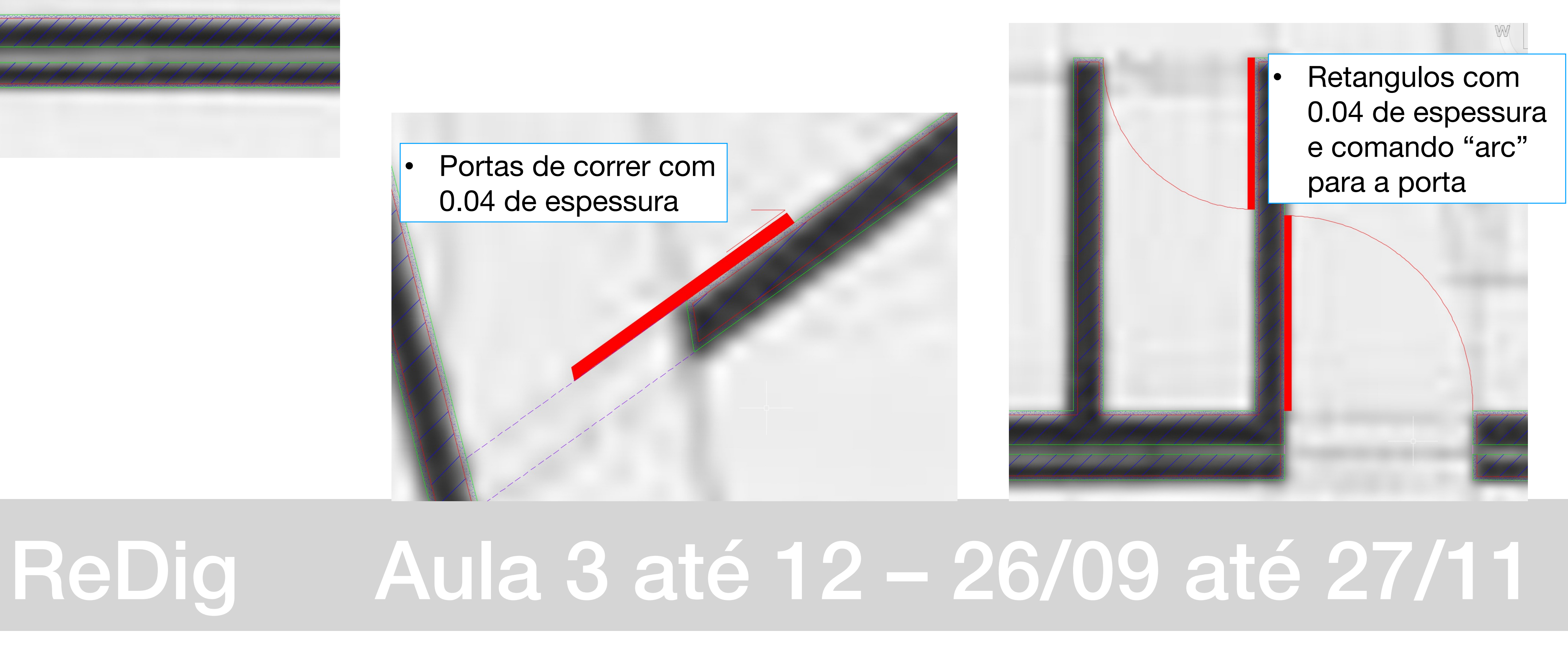

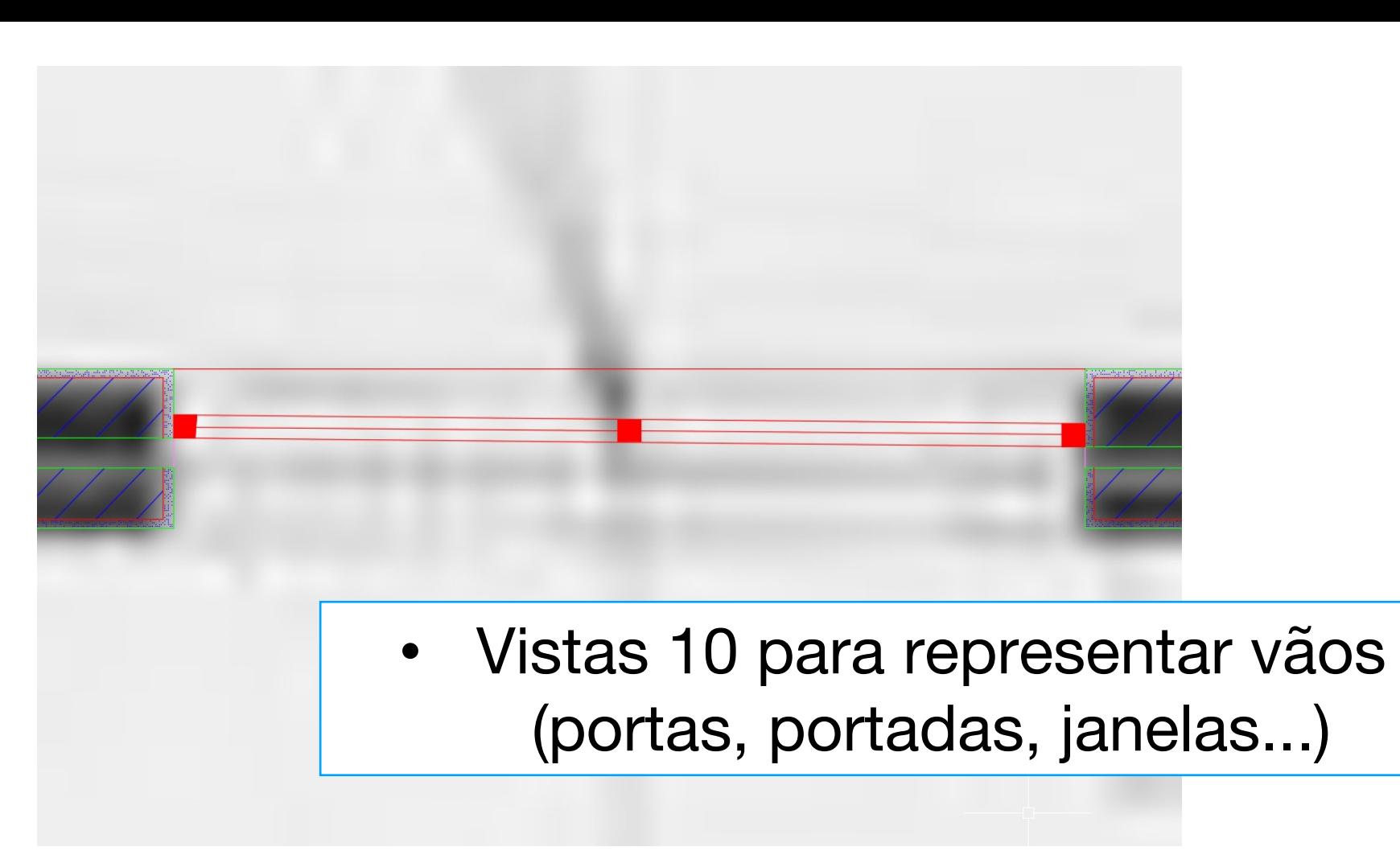

• Paredes 100 + invisibilidades

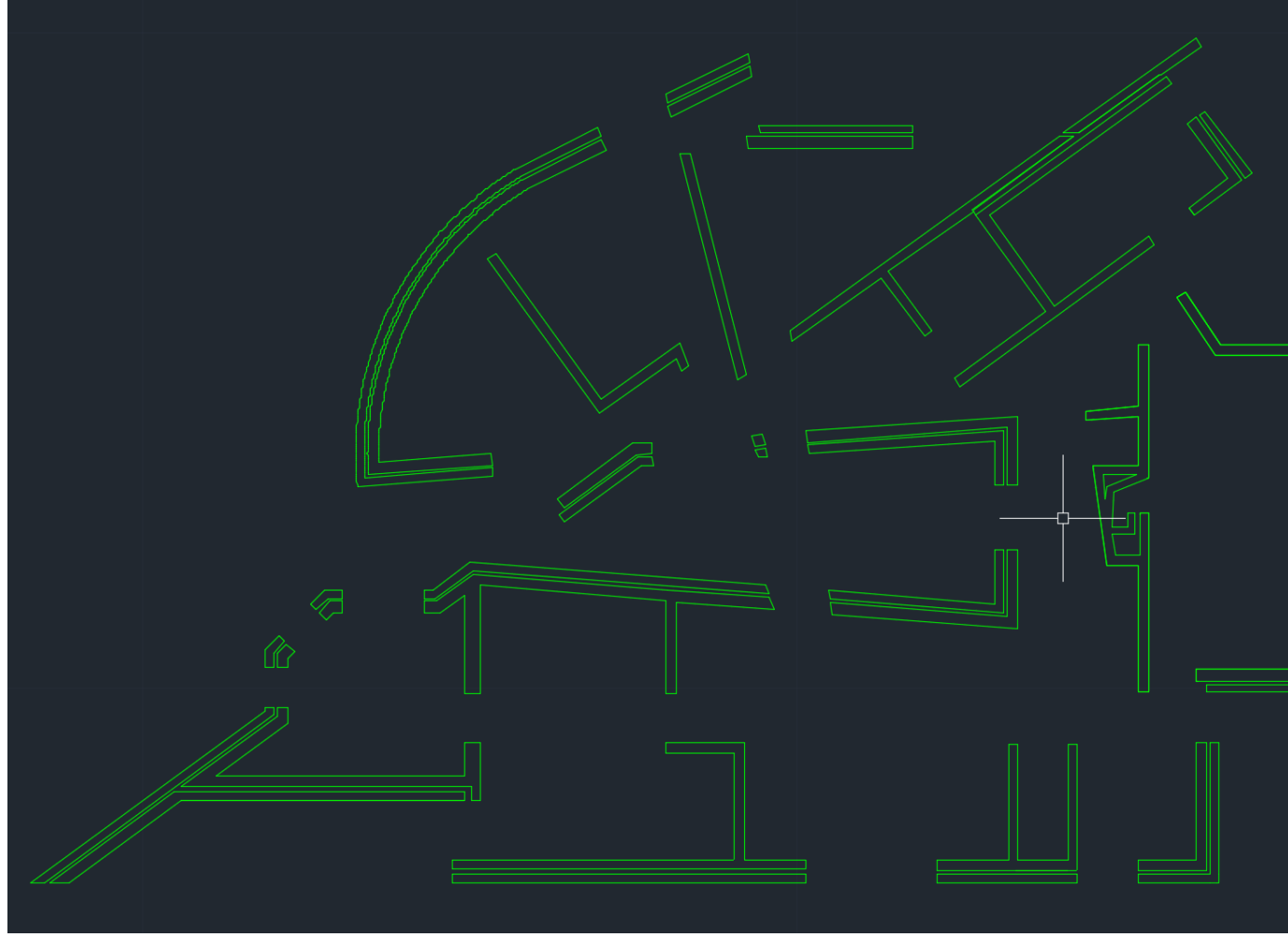

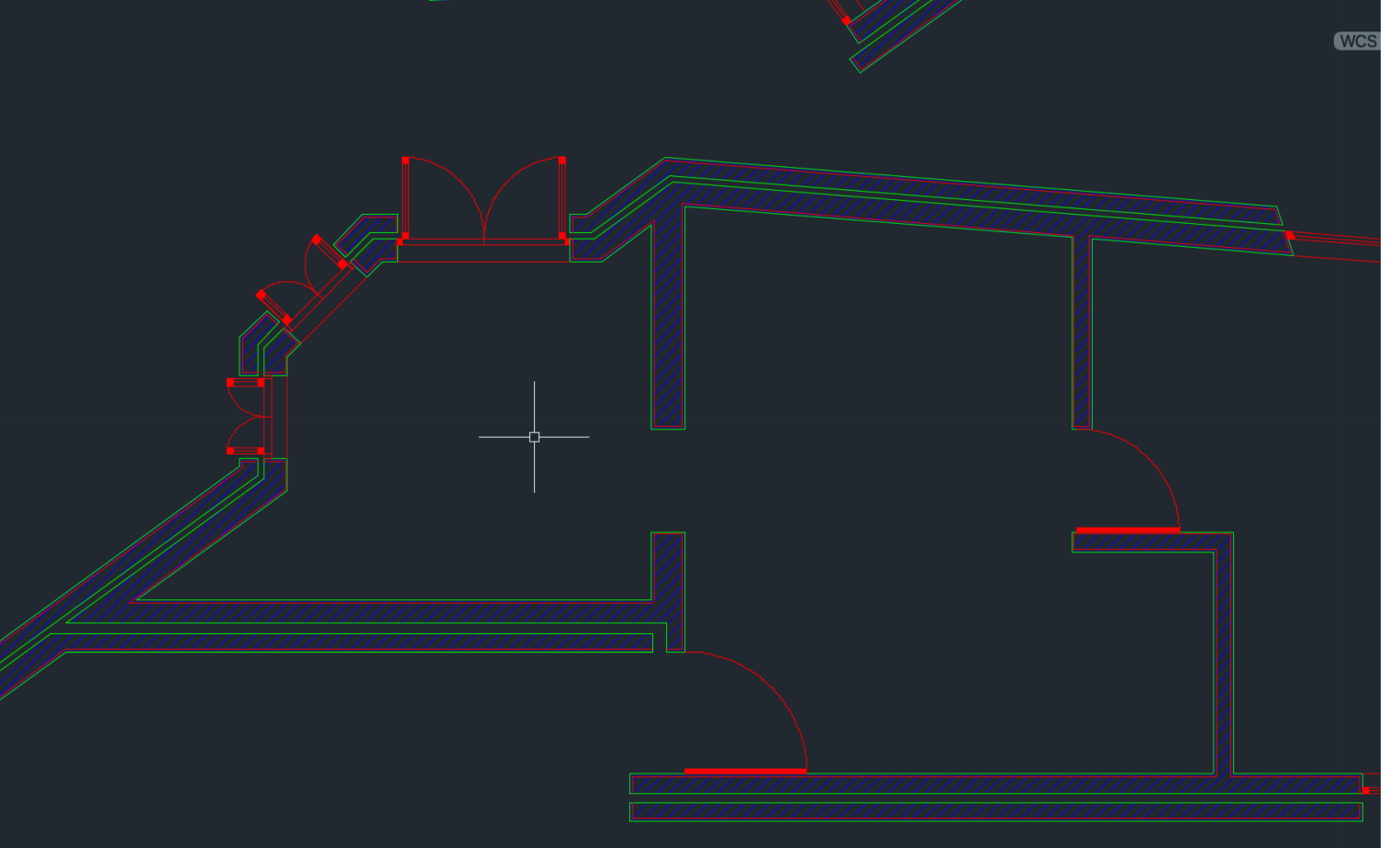

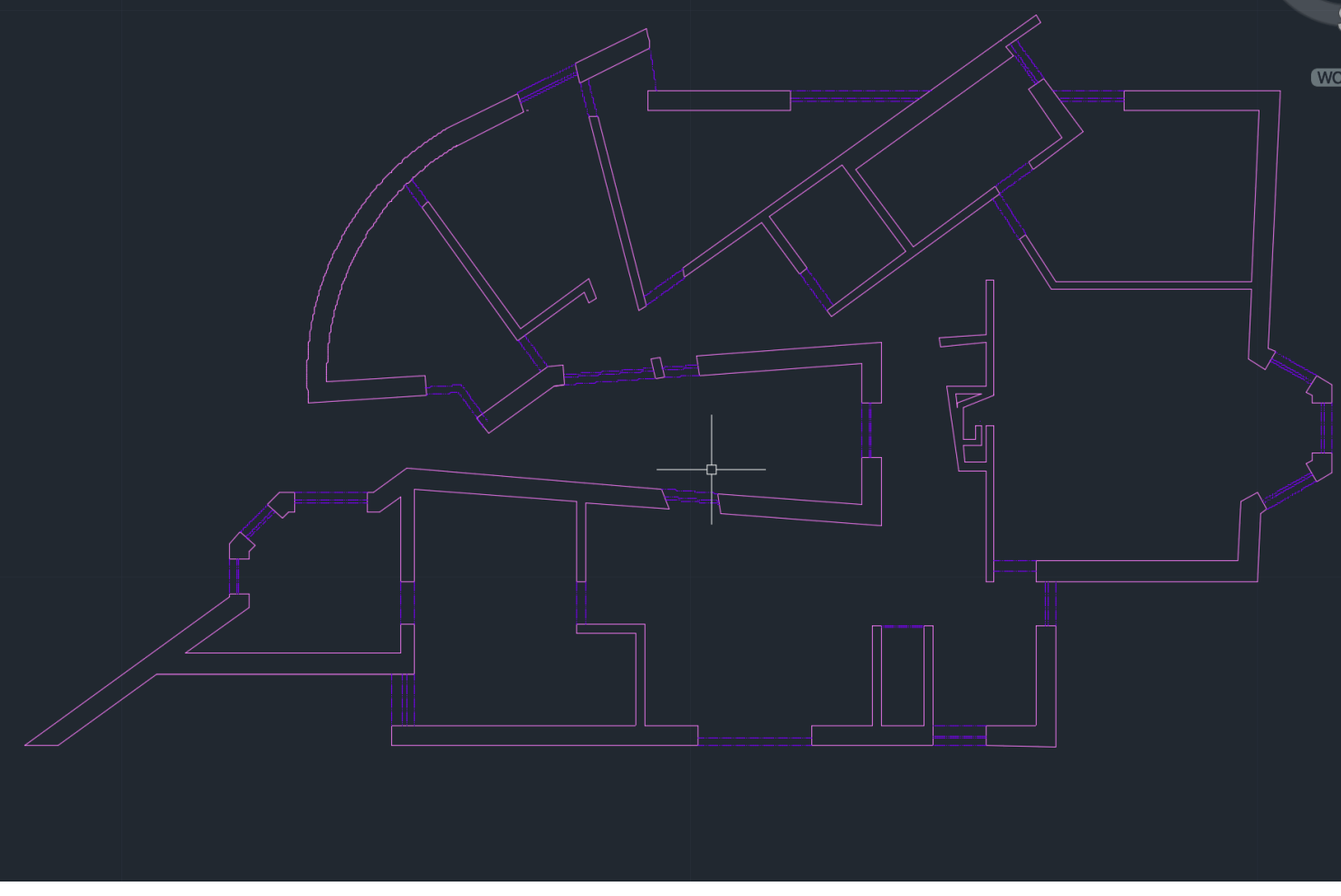

• Paredes 100 (só o contorno)

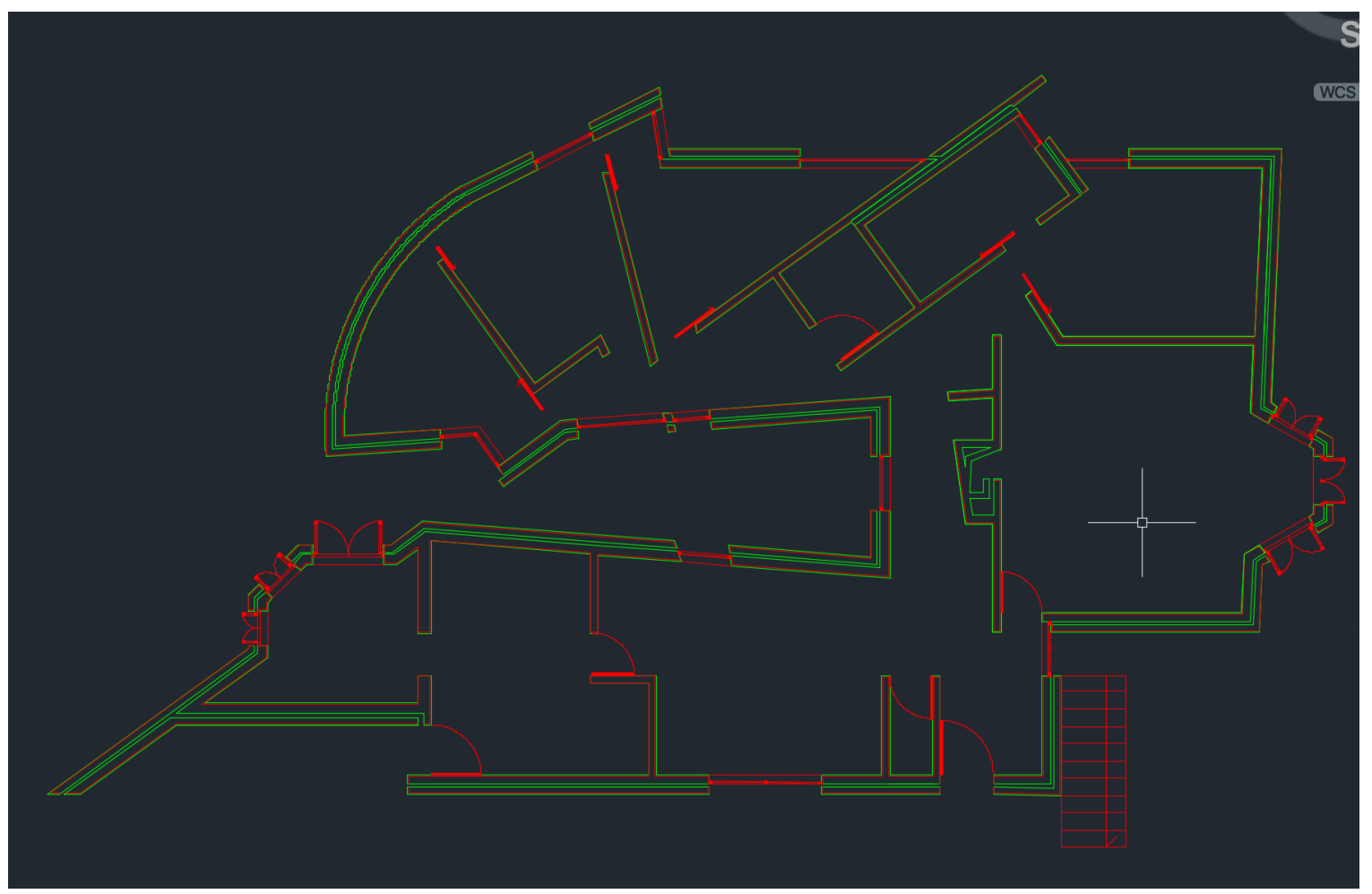

• Paredes 10 (caixa de ar)

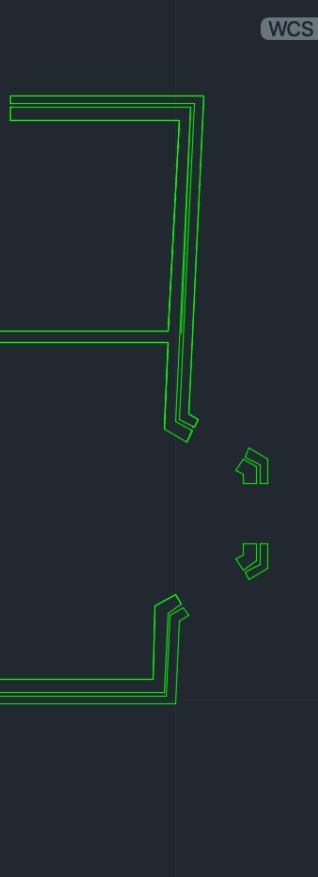

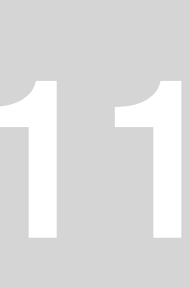

• Vistas 10 + paredes 10 Vistas 10 + paredes 10 + hatch

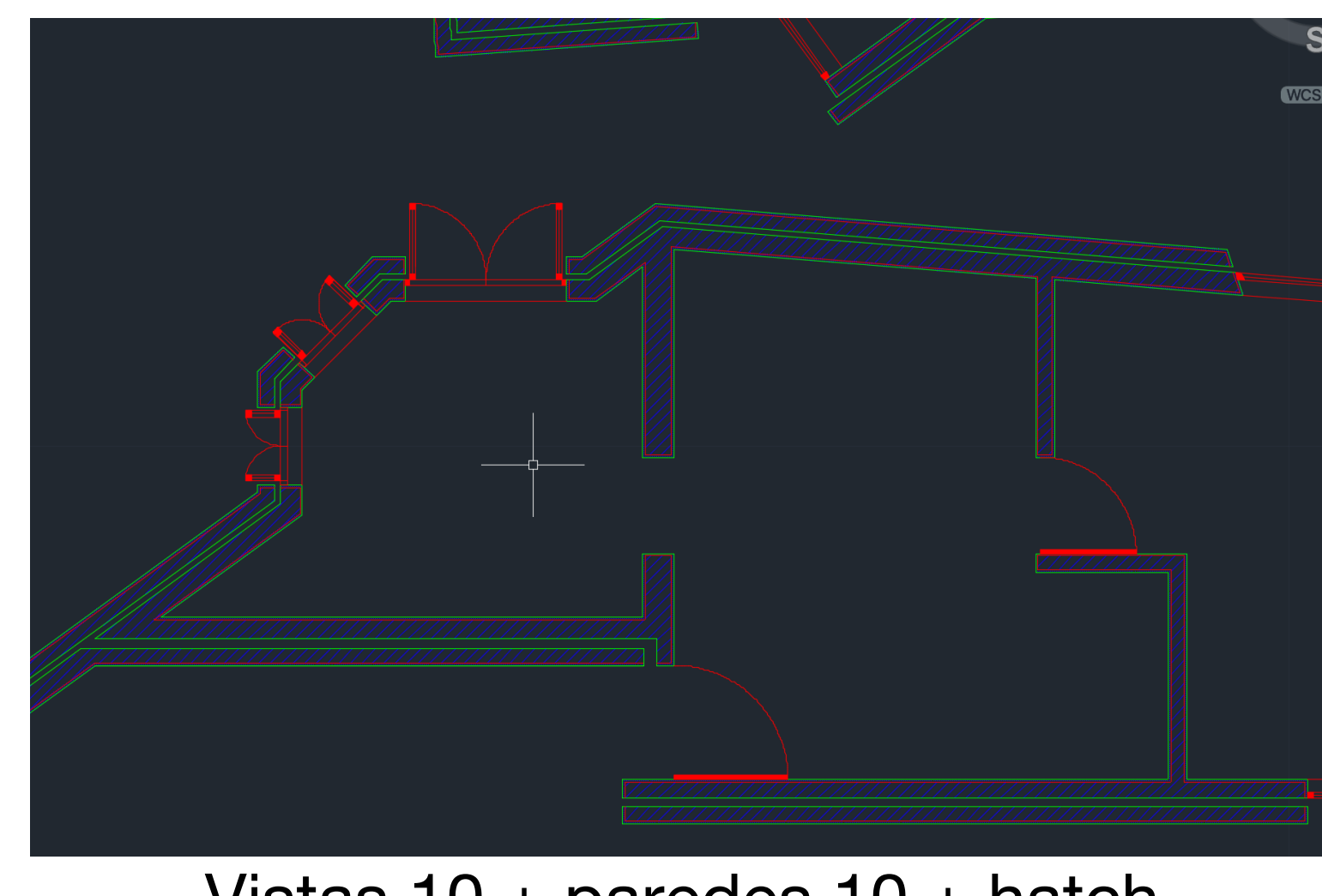

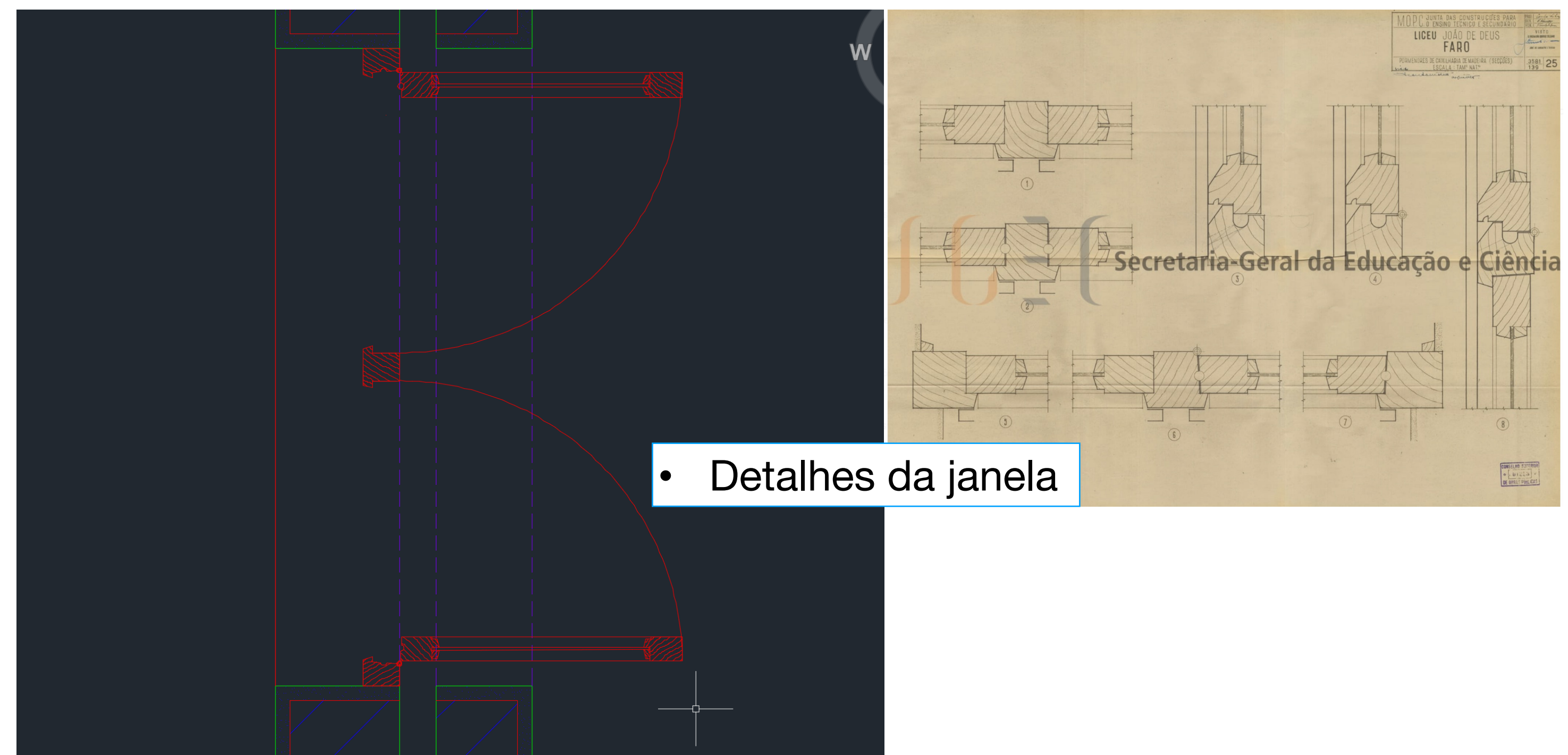

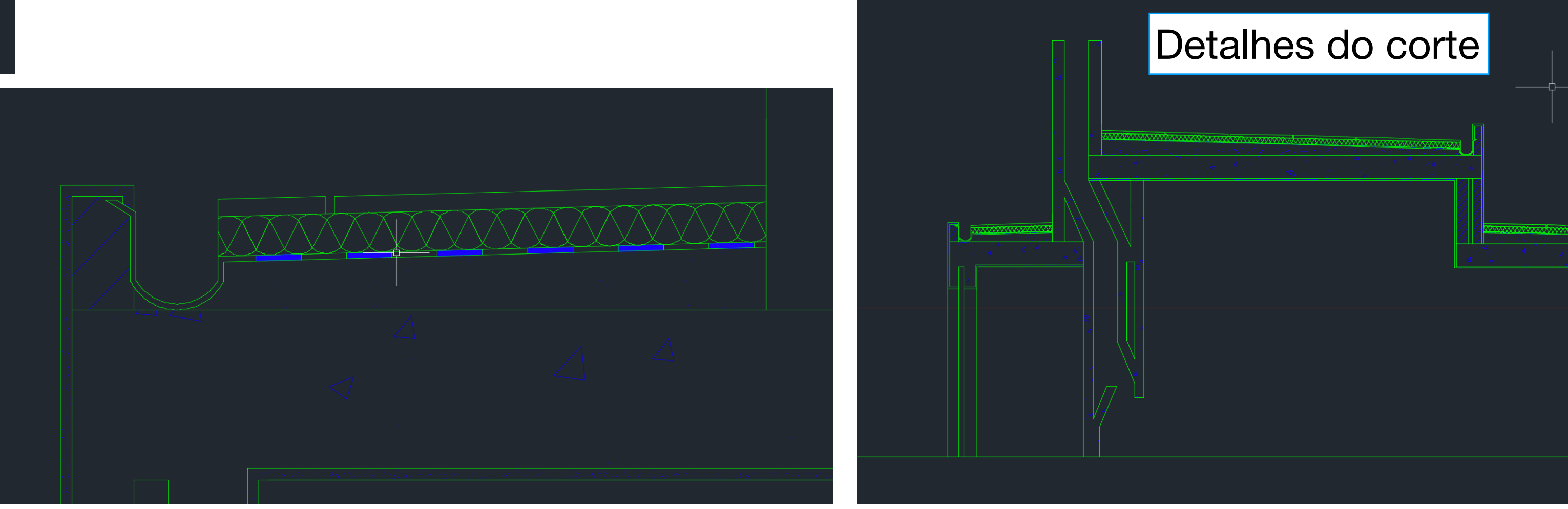

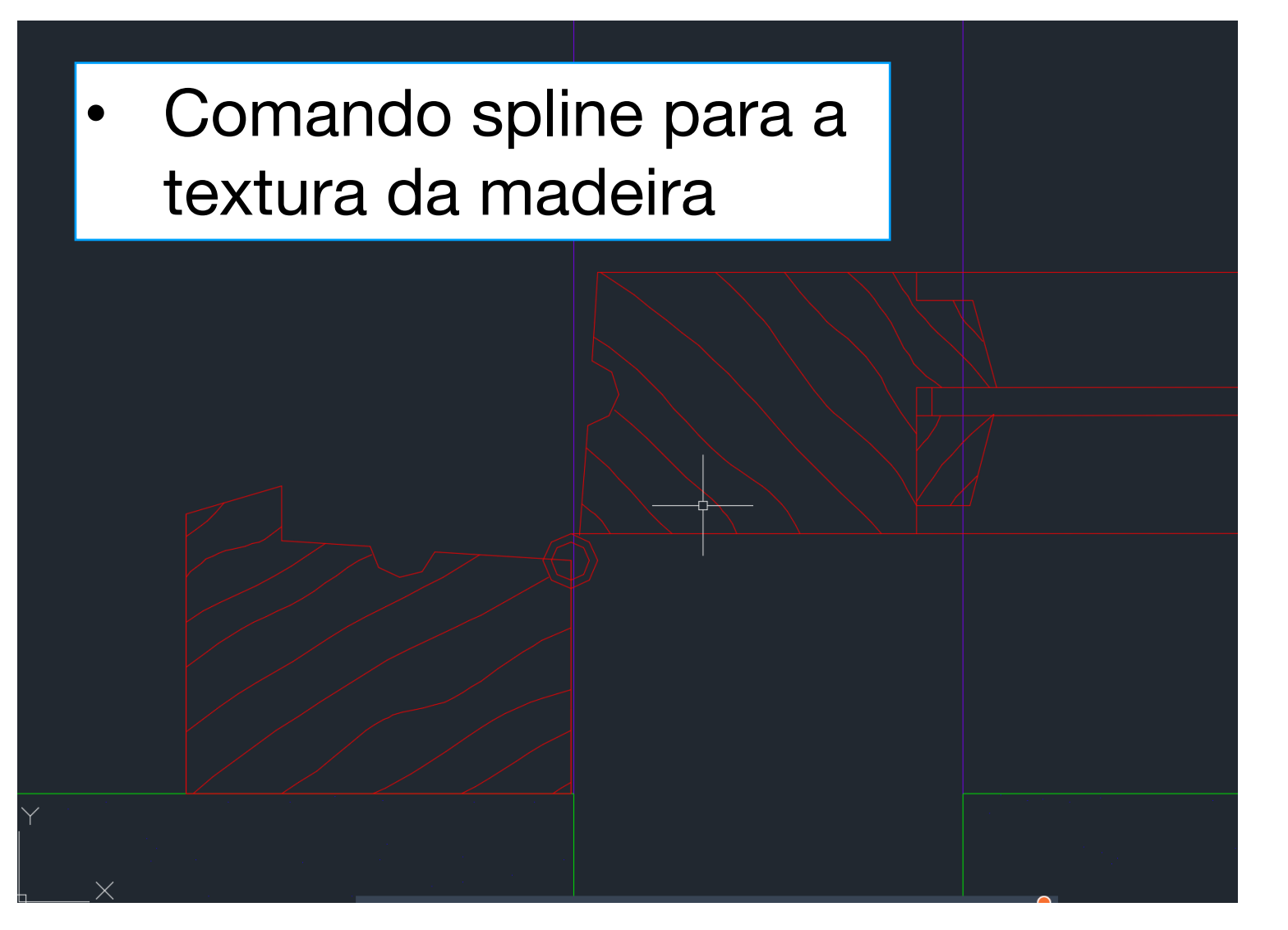

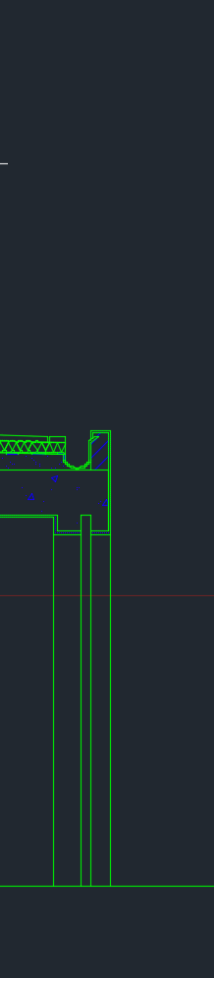

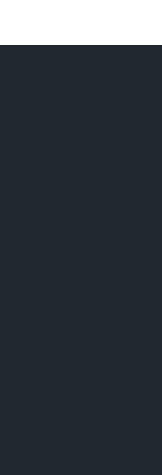

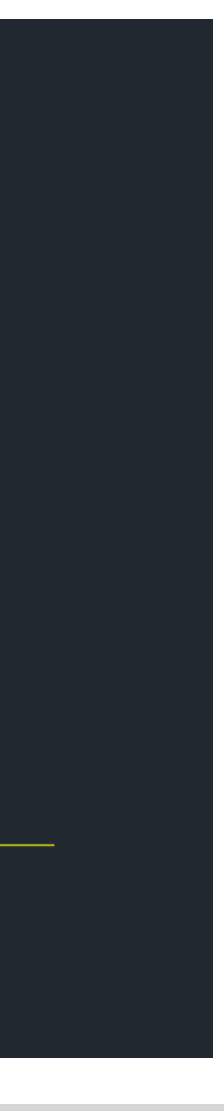

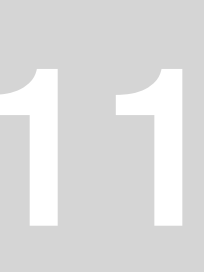

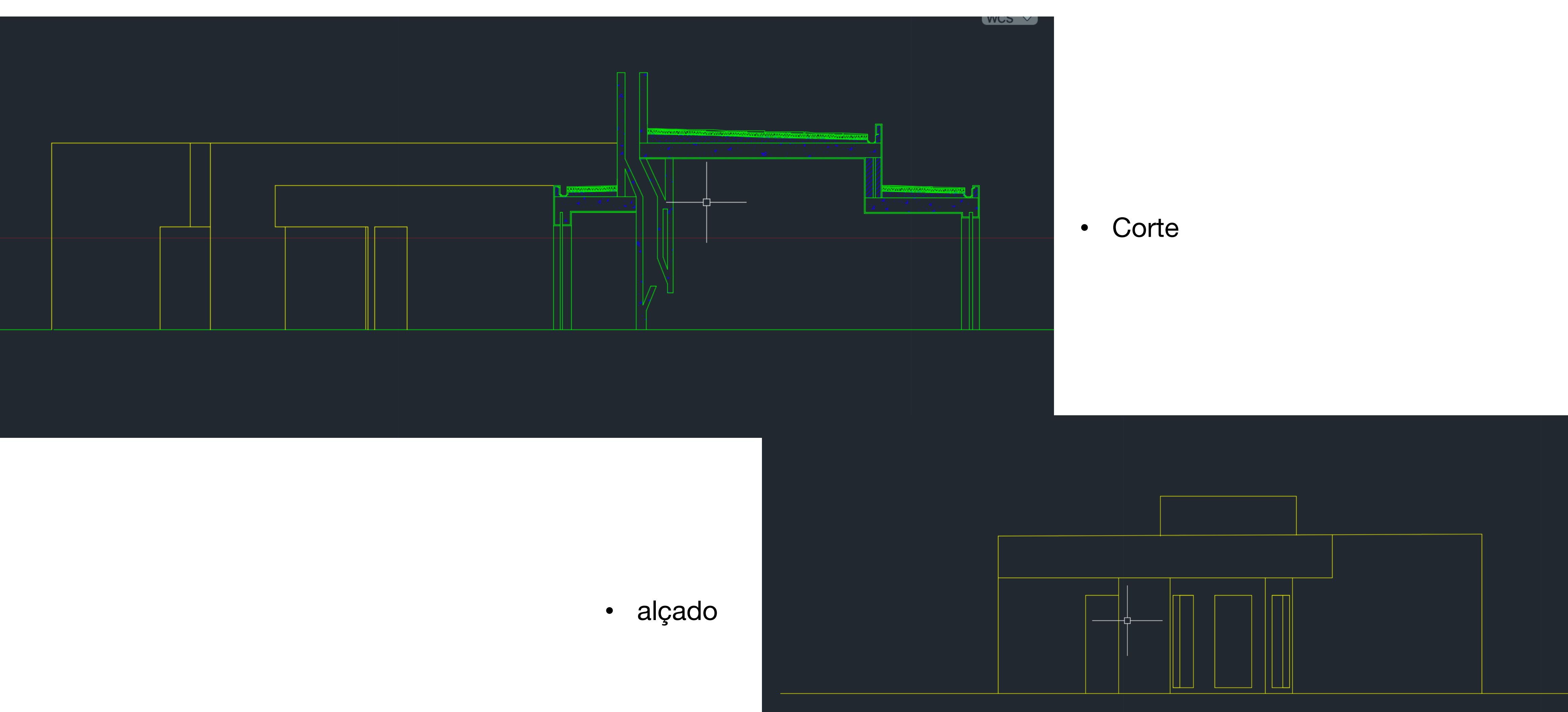

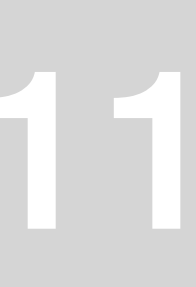

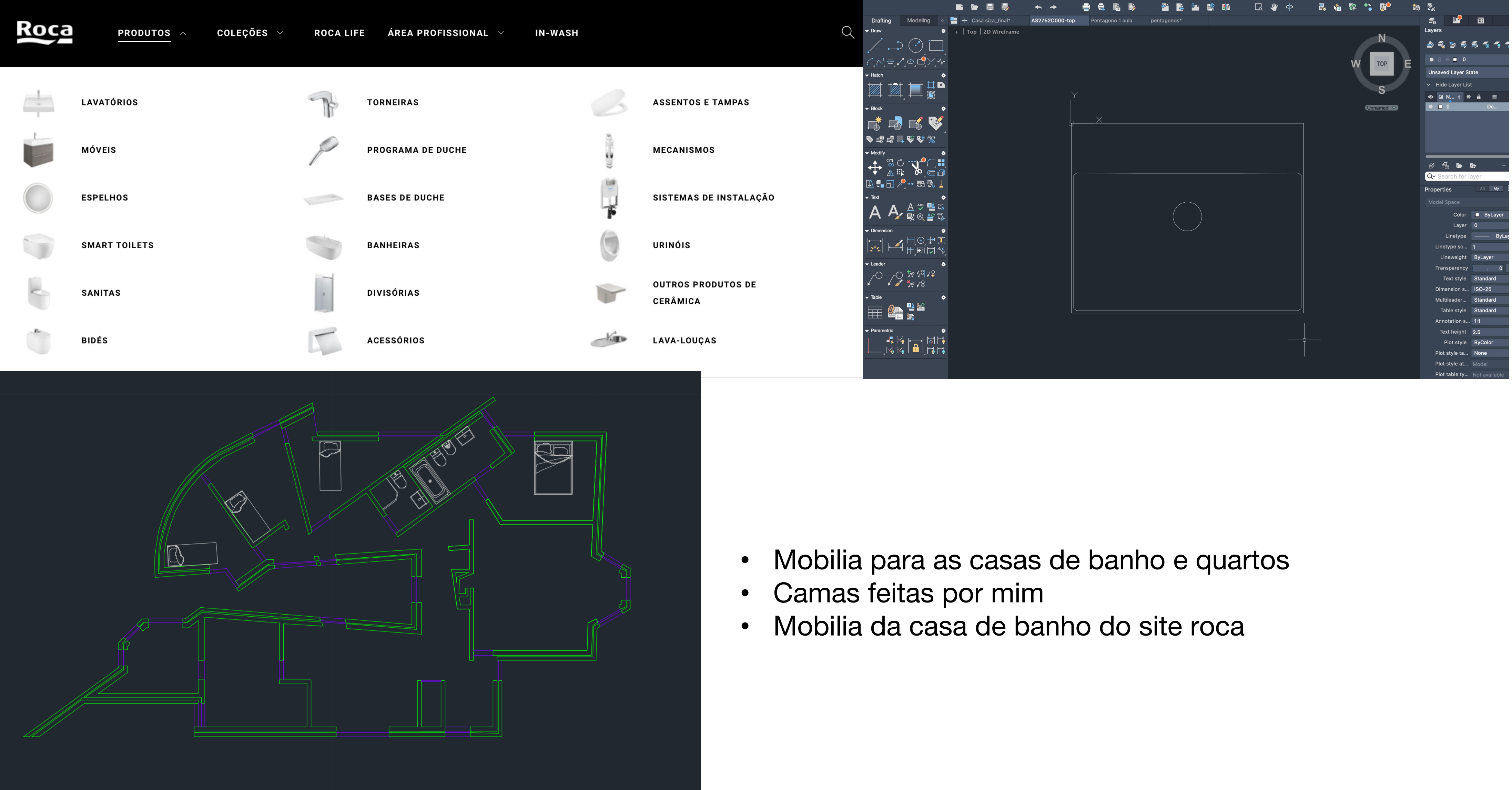

- 
- 

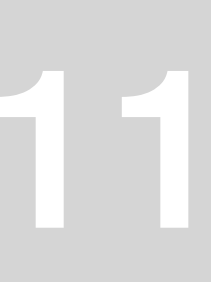

- Execução e setup dos layouts
- Aplicação de vports para as várias escalas
- Texto
- Editar os layers para cor preta e dimensões pretendidas para cada layer no plot style

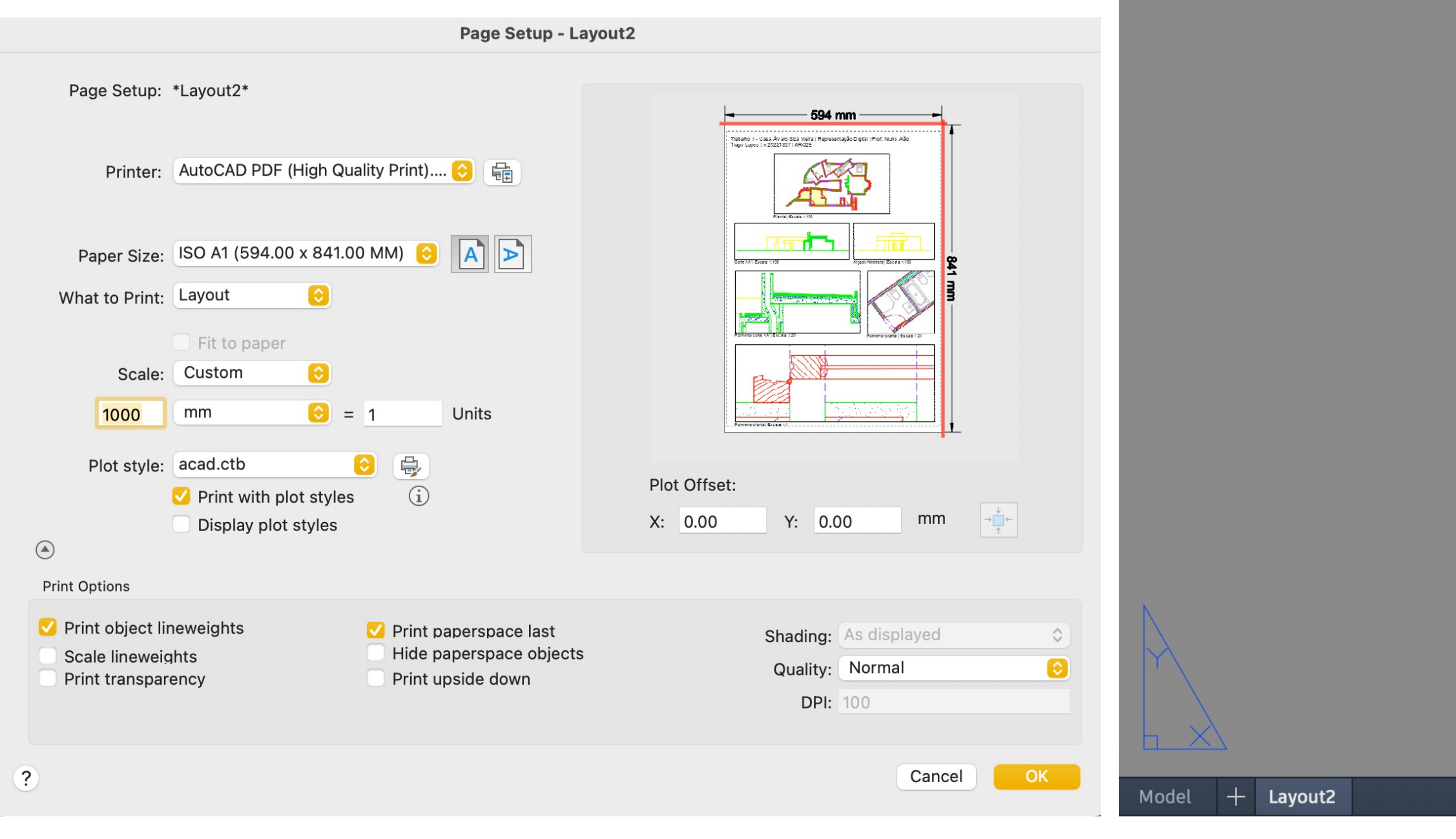

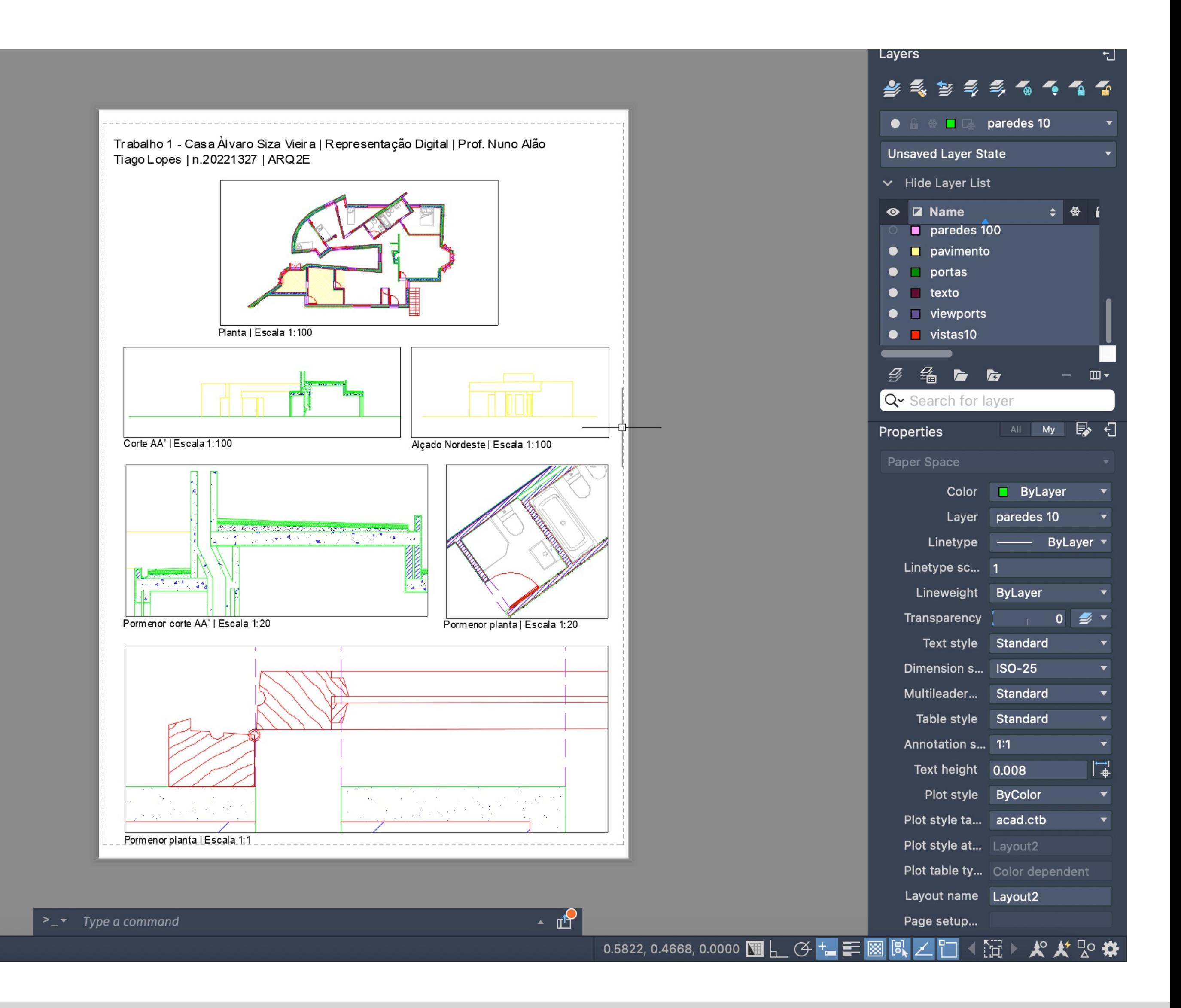

### ReDig Aula 13 até 15 – 31/10 até 07/11

### • Começámos 3D no Autocad a fazer uma parábola

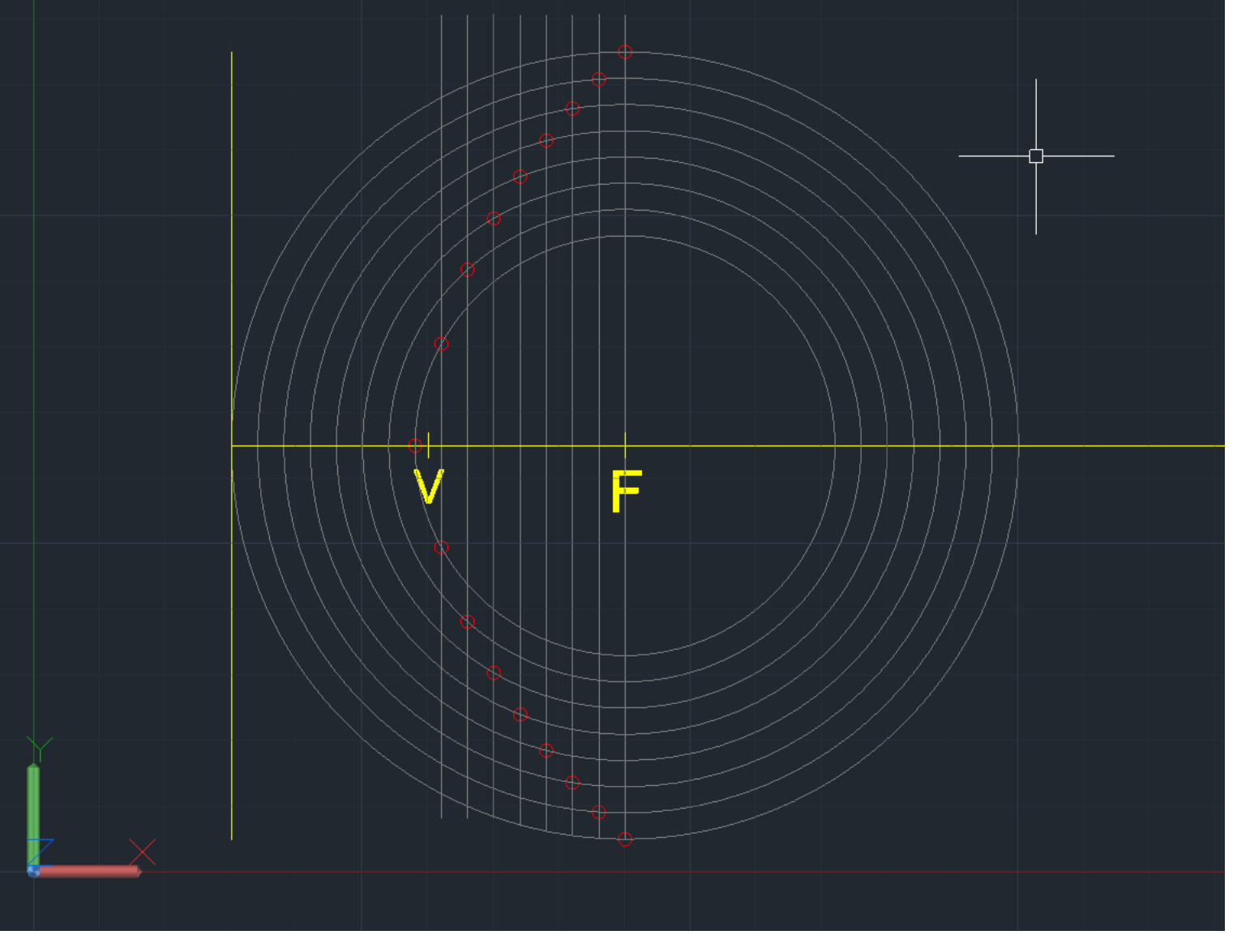

• 2D do processo para formar uma parábola

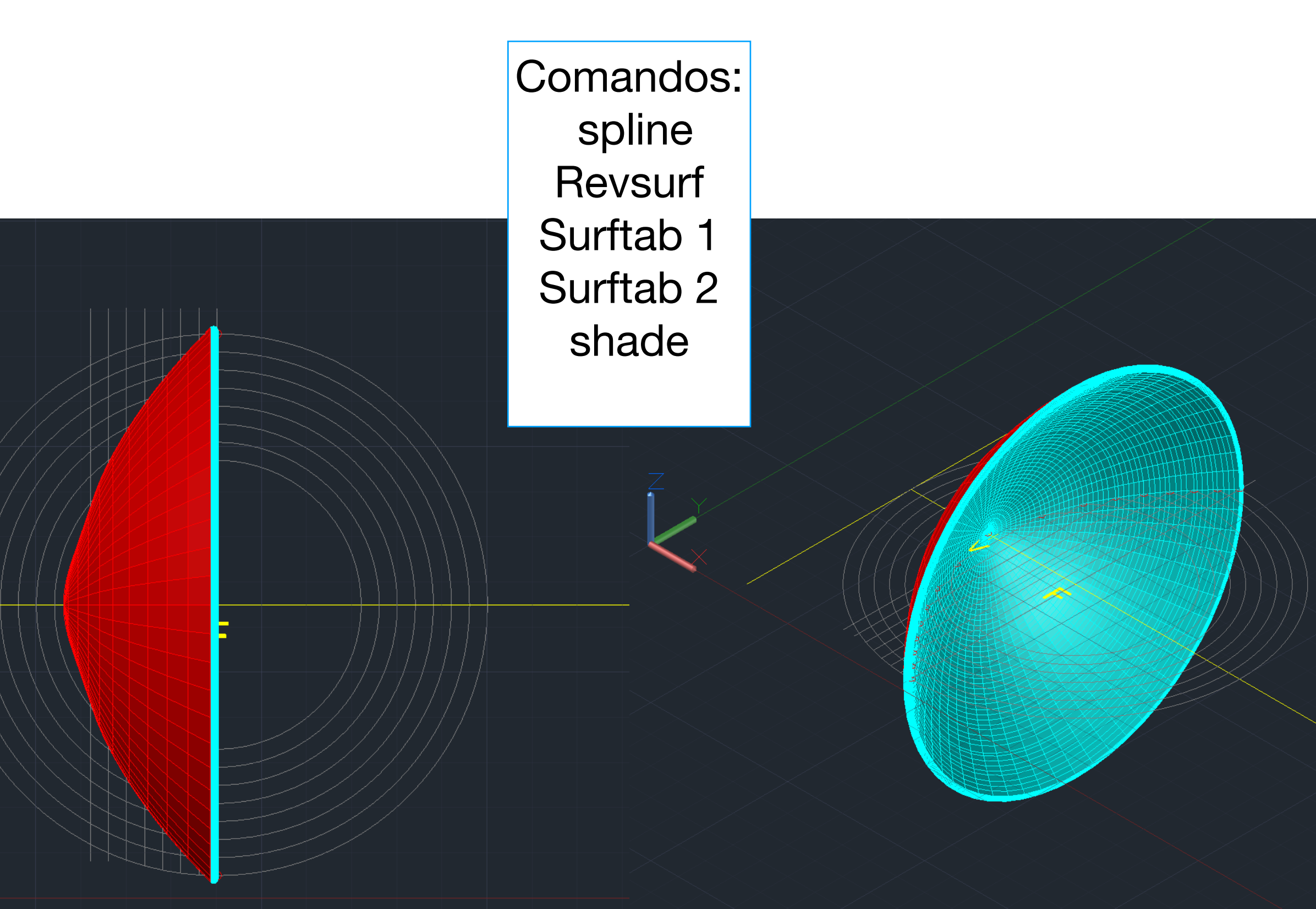

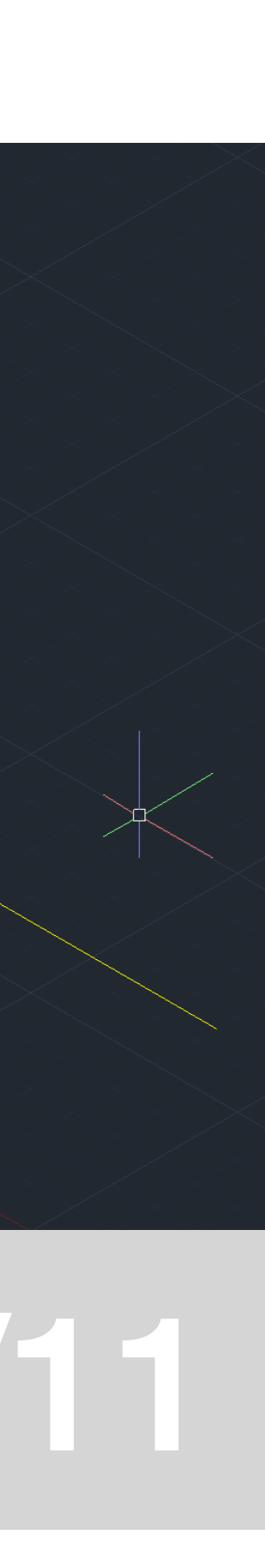

# ReDig Aula 13 até 15 – 31/10 até 07/11

Realização de alguns sólidos em 3D + união e subtração entre eles

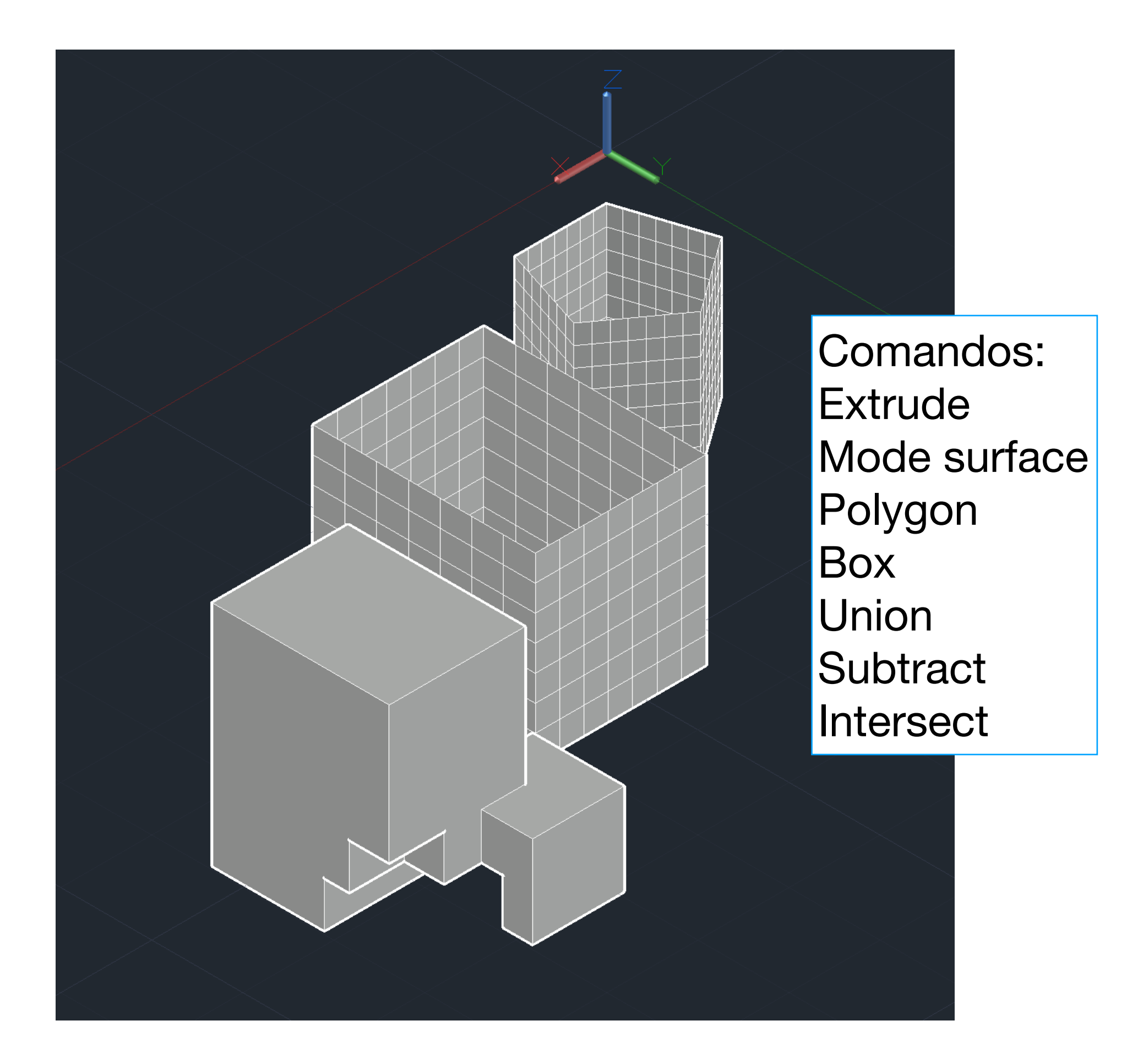

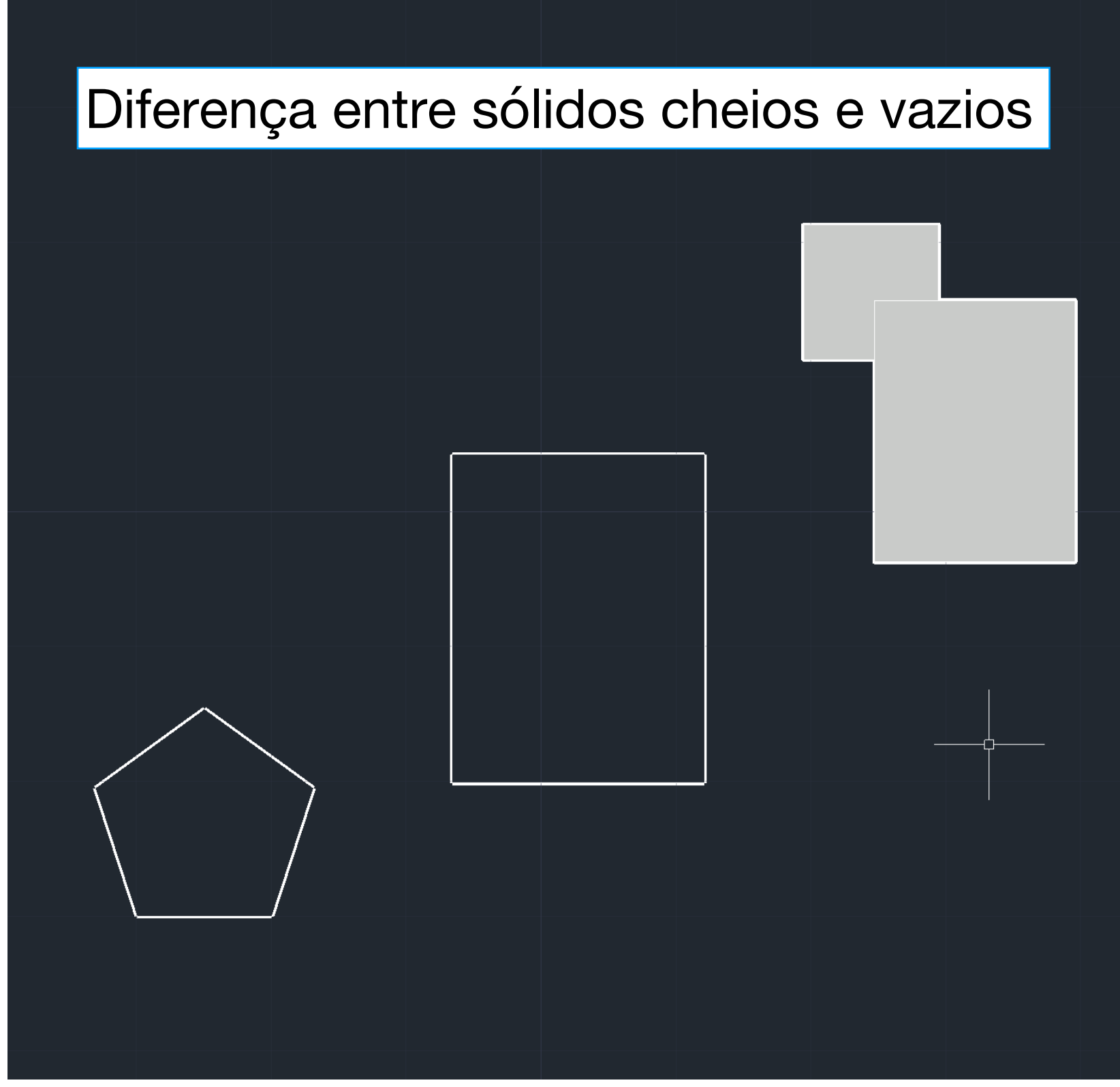

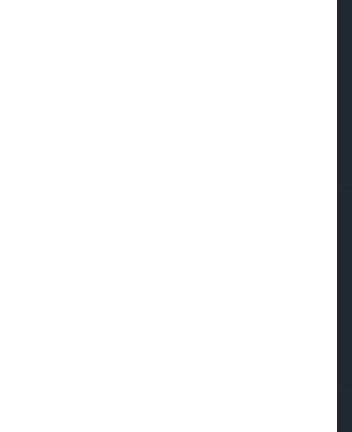

### ReDig Aula 13 até 15 – 31/10 até 07/11

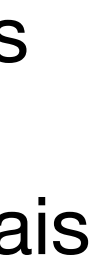

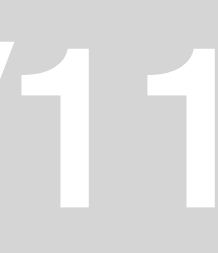

Criação de poliedros

- Tetraedro base triangulo 4 faces triangulares
- Hexaedro base quadrado 6 faces quadrangulares
- Octaedro base quadrado 8 faces triangulares
- Dodecaedro base pentágono 12 faces pentagonais
- Icosaedro base triangulo 20 faces triangulares
- Começámos por criar as bases dos sólidos
- Depois fizemos mirror dos quadrados e triângulos para criar mais quadrados ou triângulos ligados as bases.
- Usamos de verticais no centro dos sólidos e circunferências auxiliares
- Usamos o comando "rotate 3D" e "3D rotate" dependendo do objetivo pretendido para criar uma das faces do polígono
- Com o comando "array", as outras faces imitam o movimento antes feito

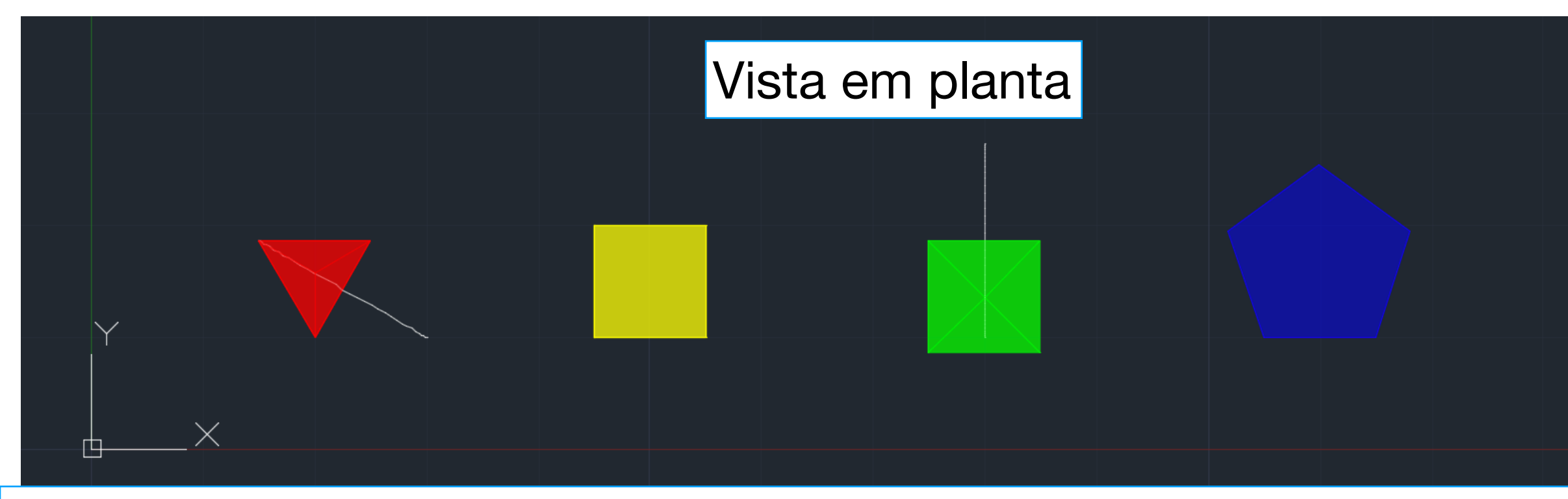

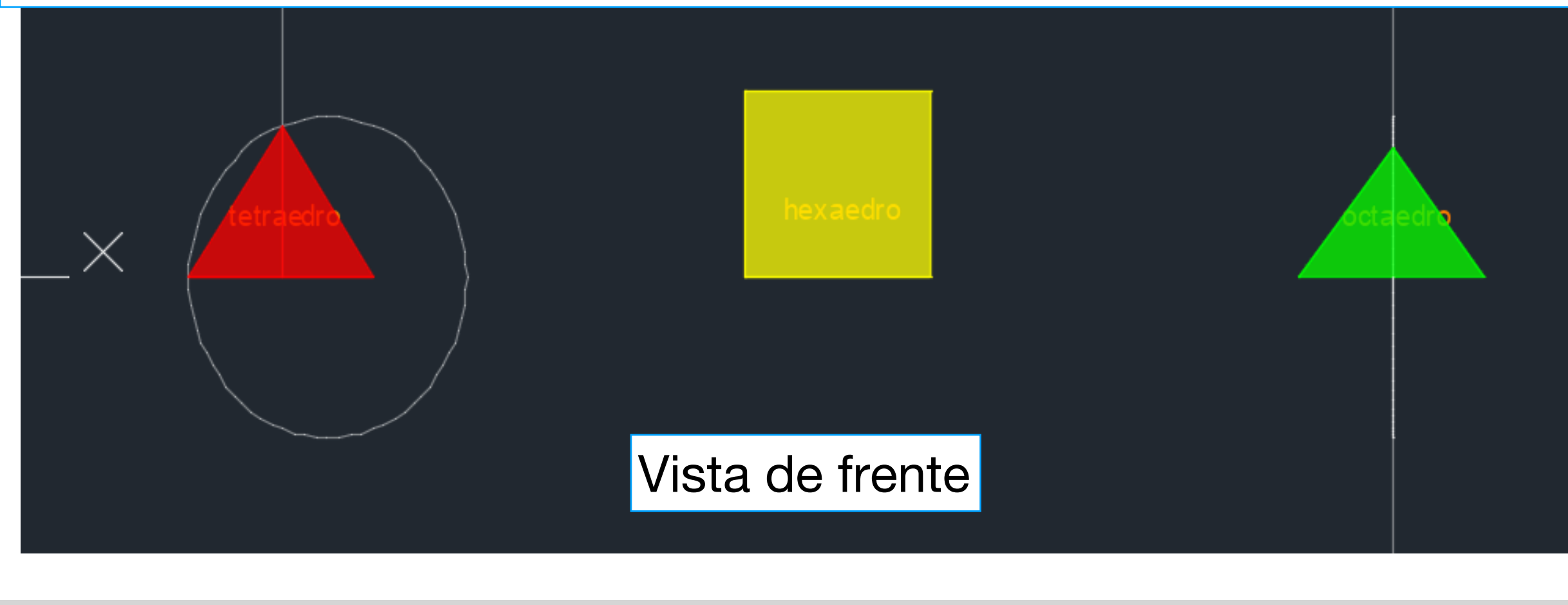

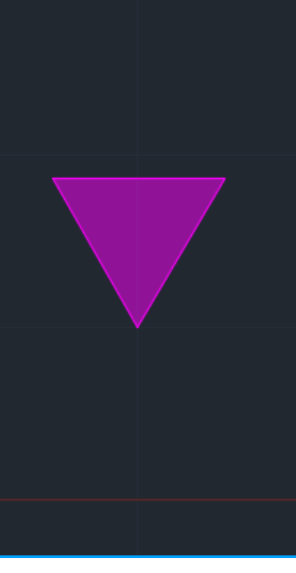

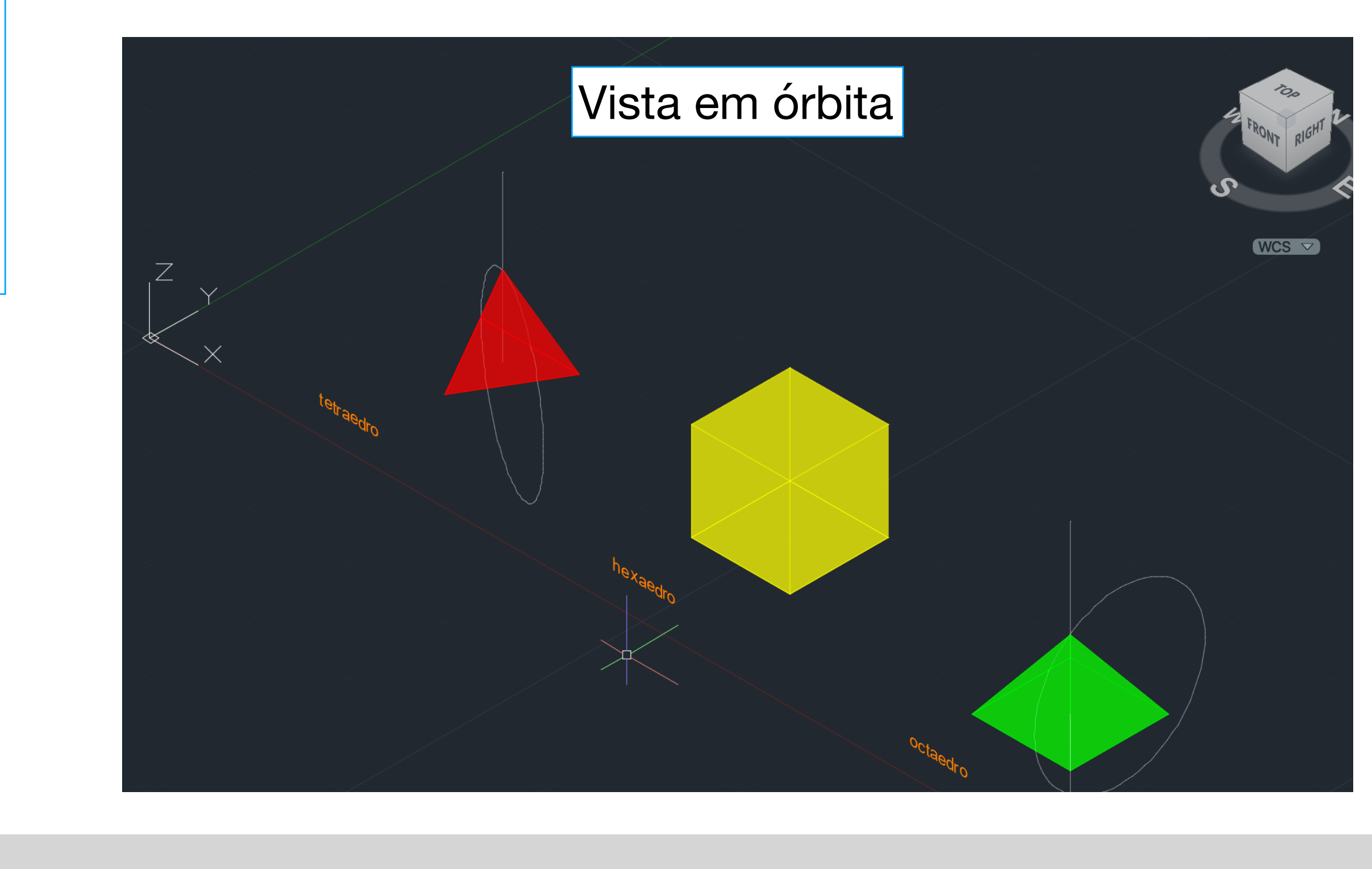

Nesta aula terminámos o trabalho 1 para entrega

Entrega no próximo slide:

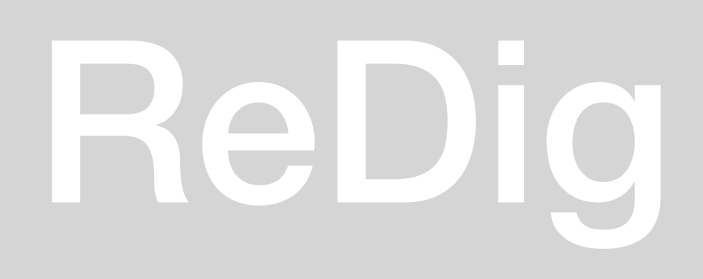

### ReDig Aula 16 – 10/11

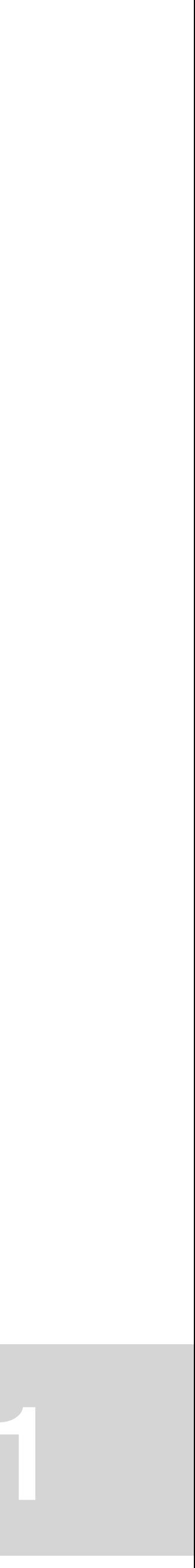

### Layout exercício 1:

Trabalho 1 - Casa Àlvaro Siza Vieira | Representação Digital | Prof. Nuno Alão Tiago Lopes | n.20221327 | ARQ2E

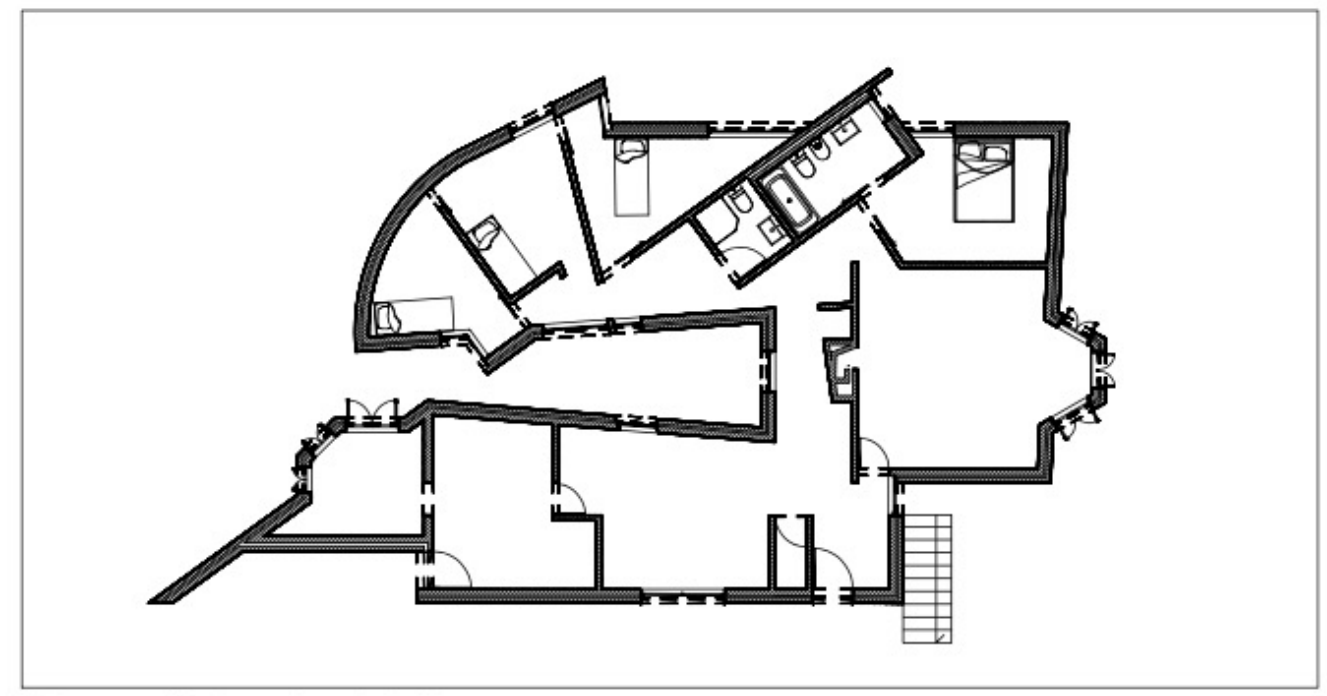

Planta | Escala 1:100

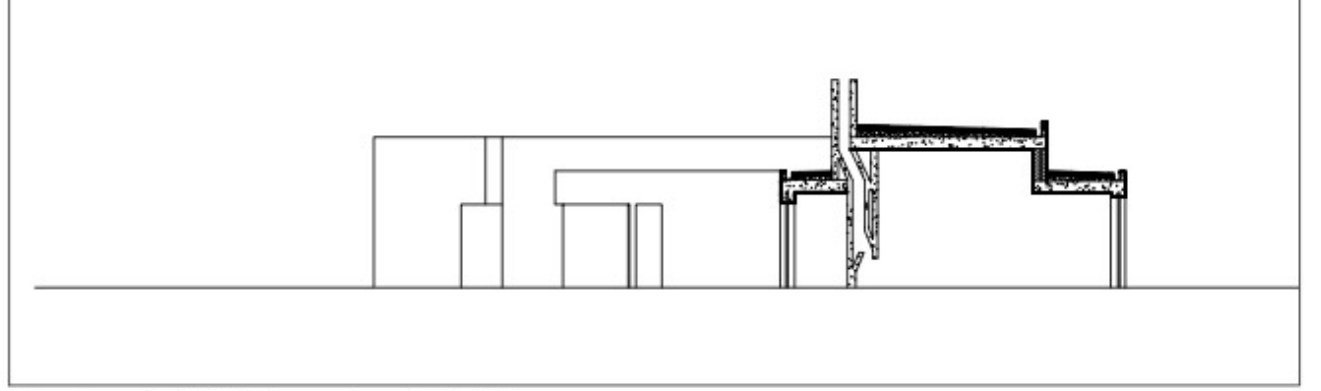

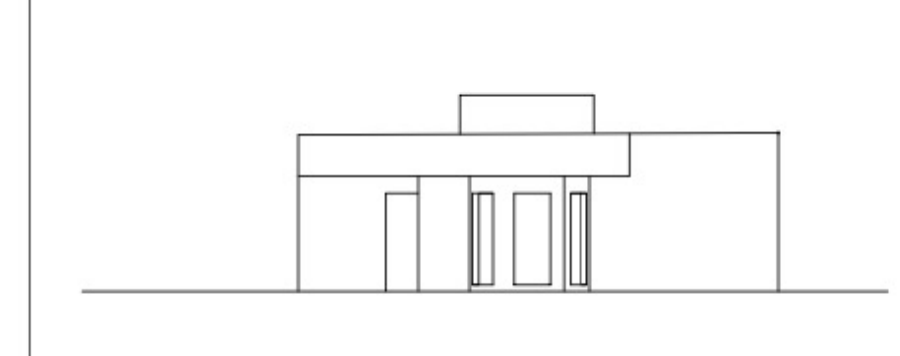

Corte AA' | Escala 1:100

Alçado Nordeste | Escala 1:100

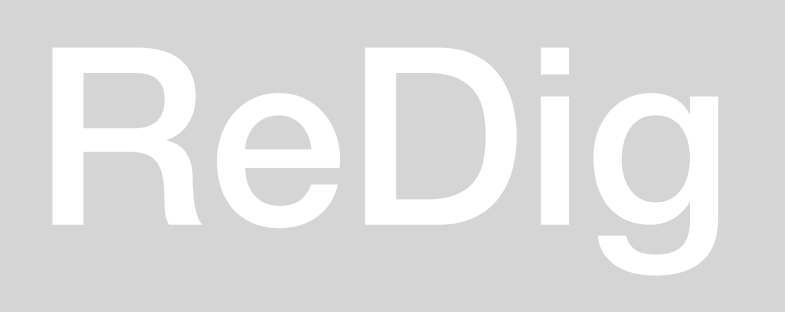

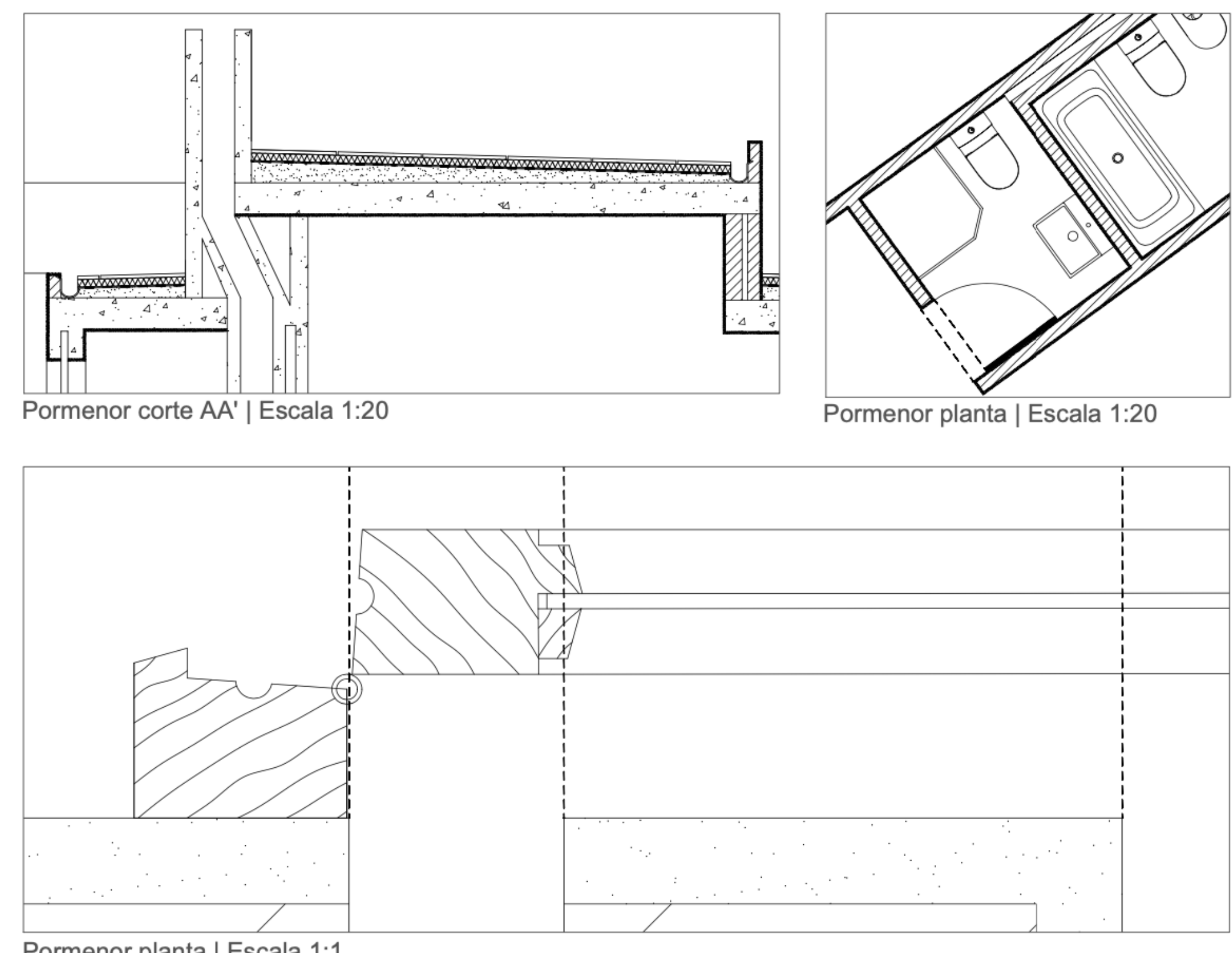

Pormenor planta | Escala 1:1

# ReDig Exerc. 1.1 – ACAD 2D

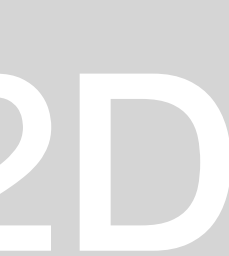

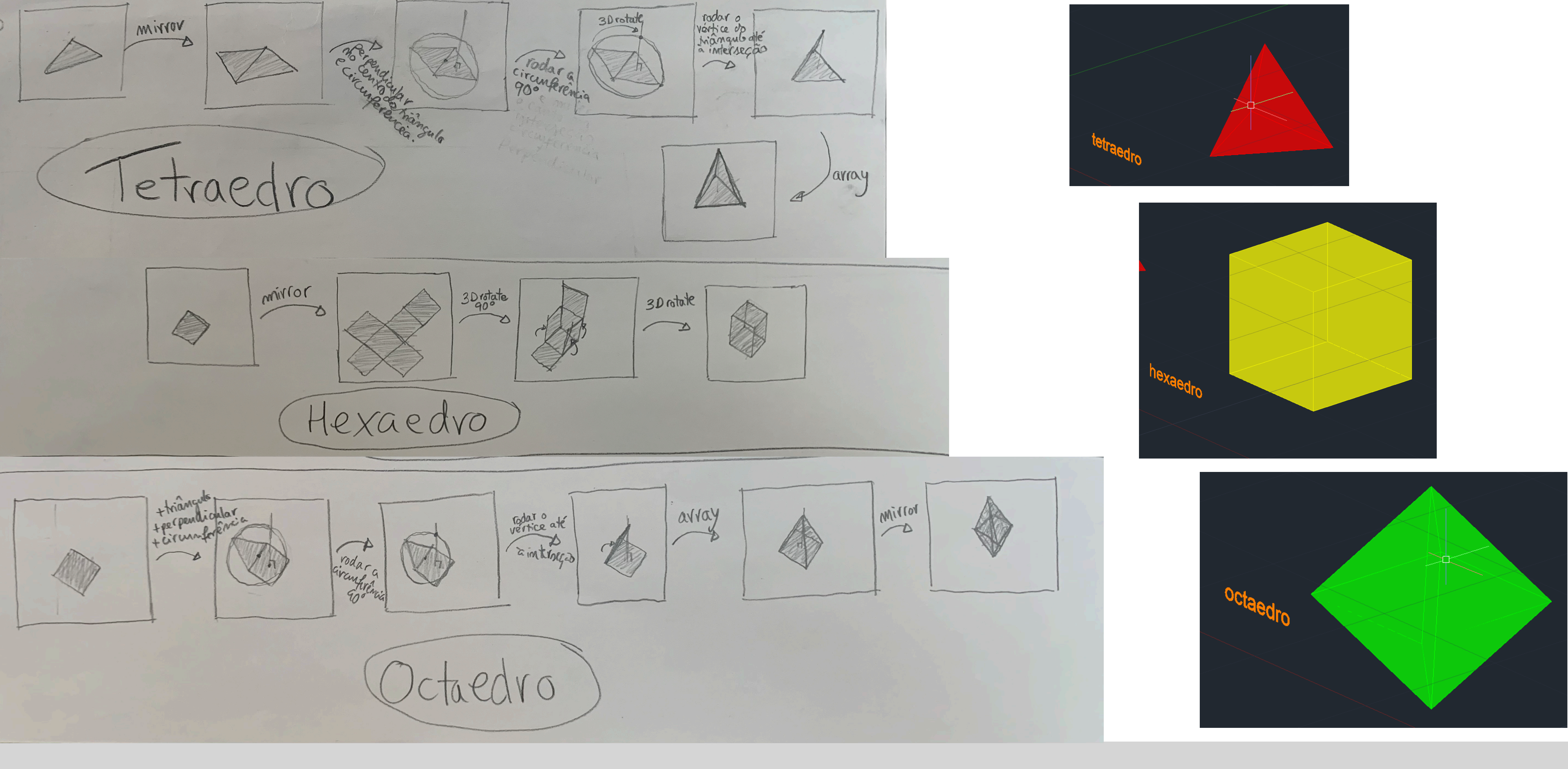

### ReDig. Poliedros

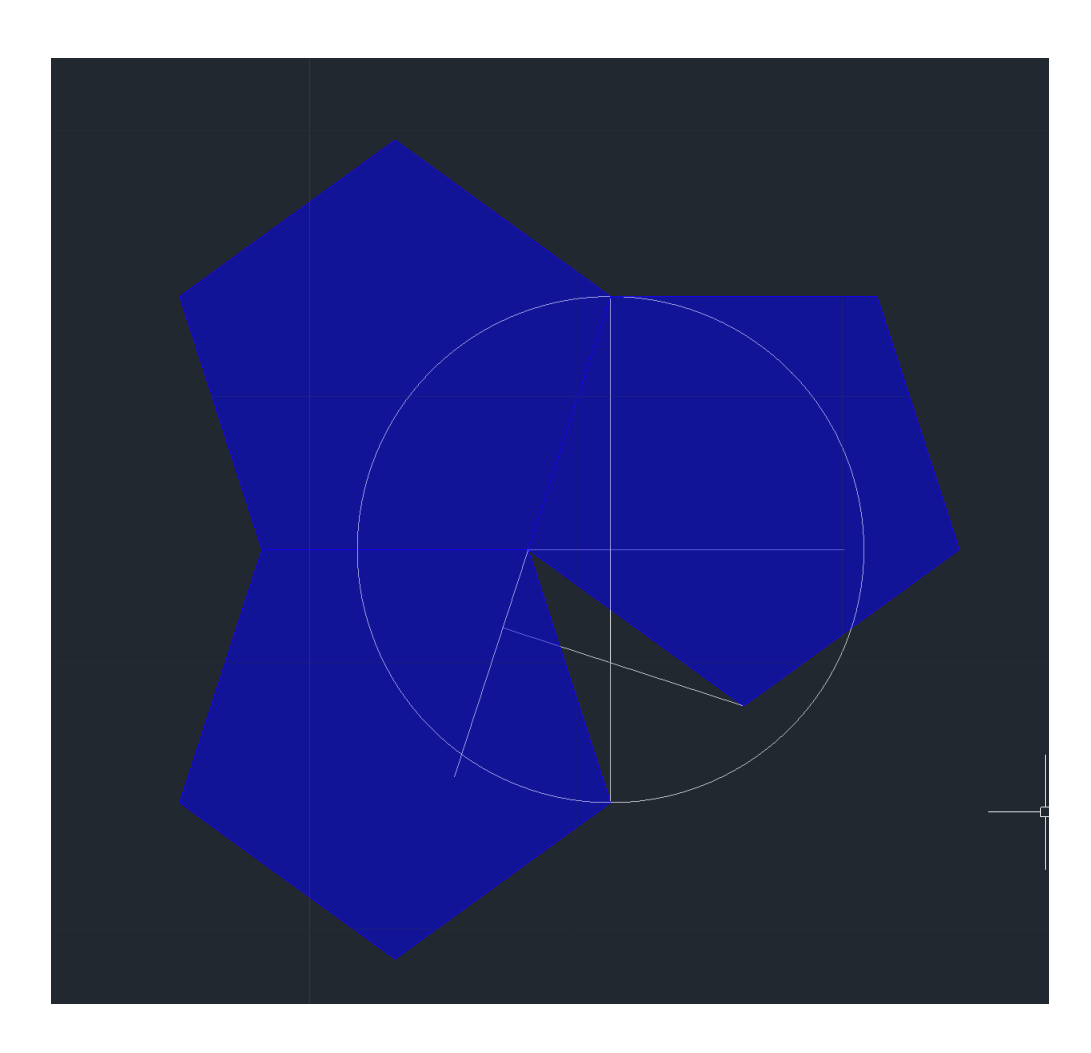

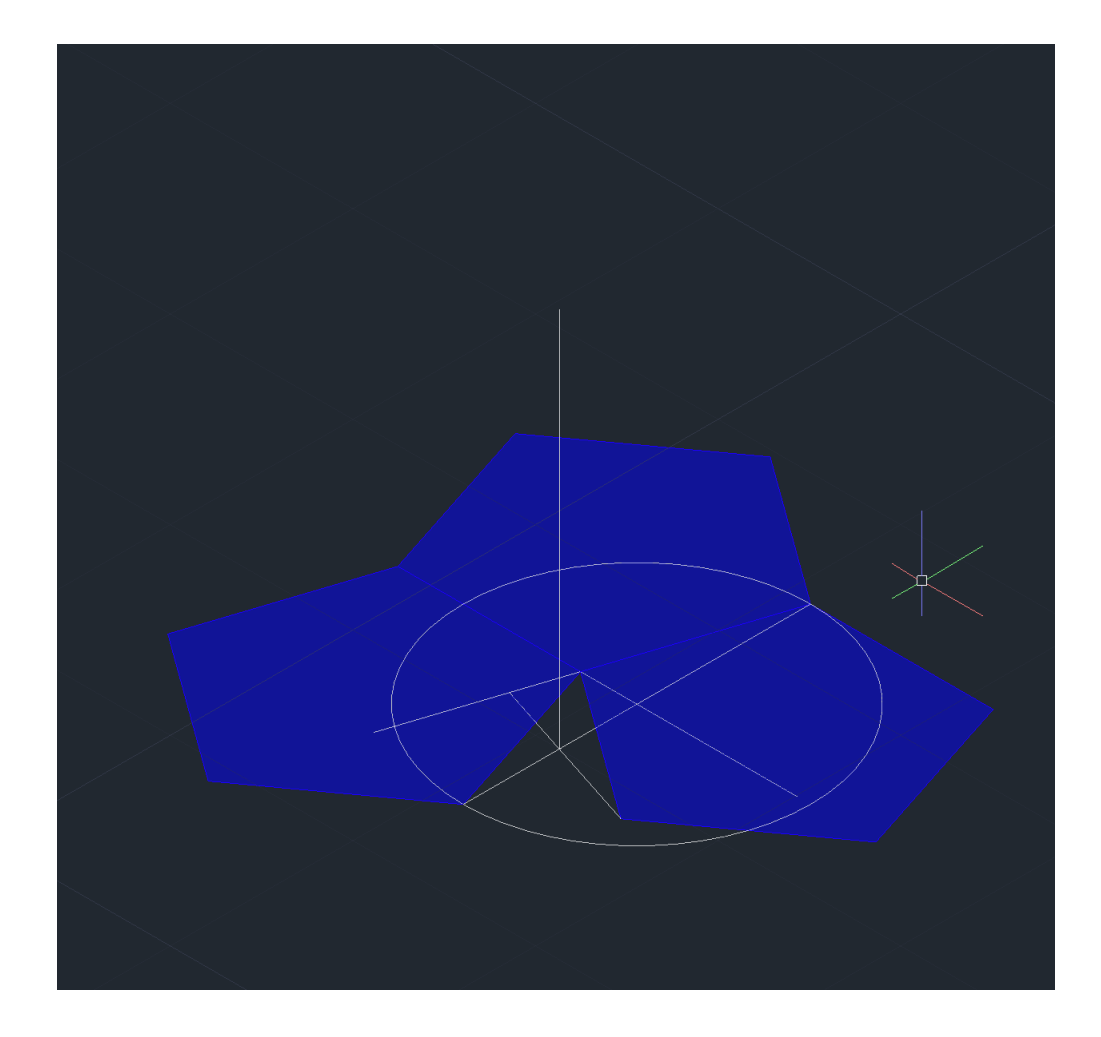

### **Dodecaedro**

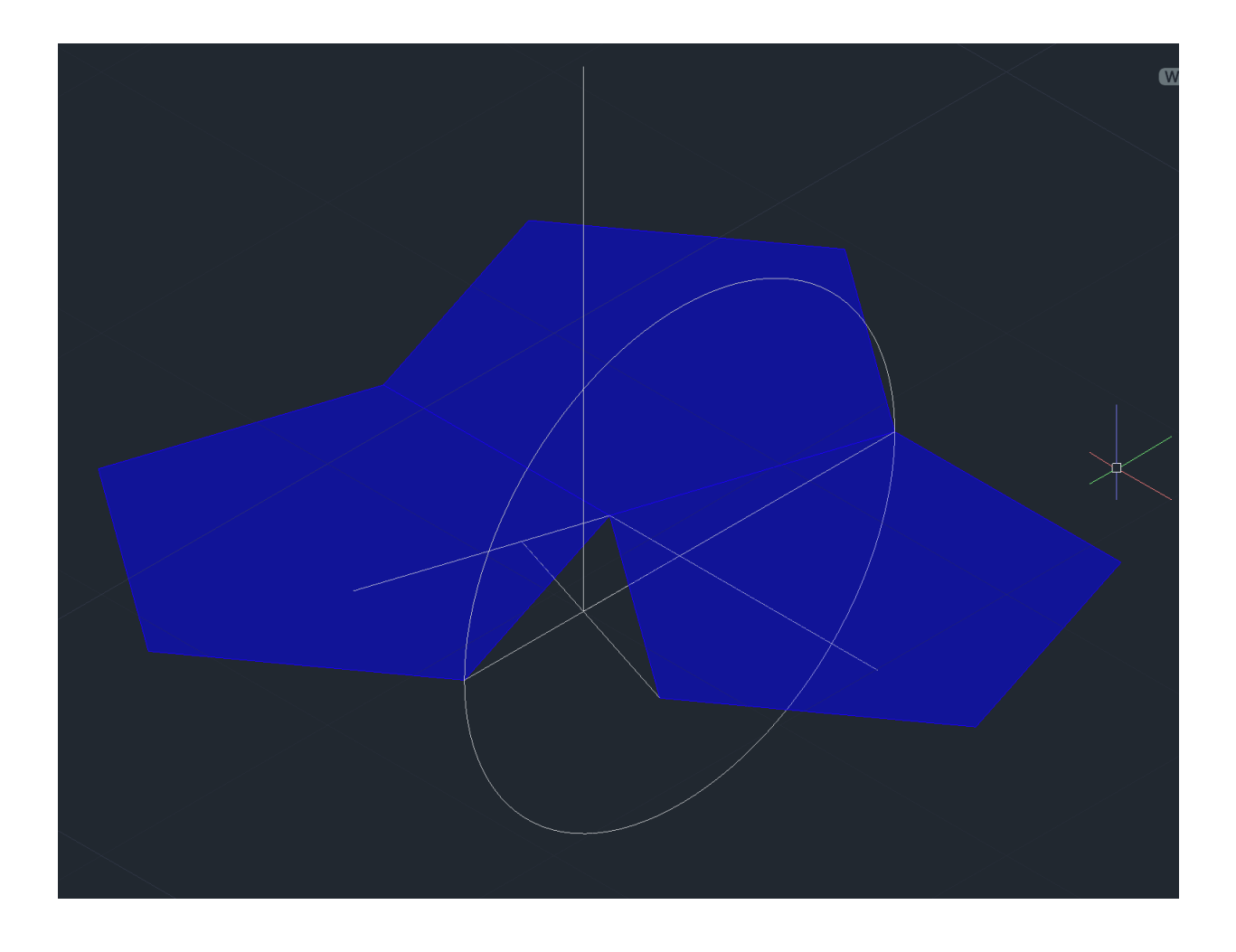

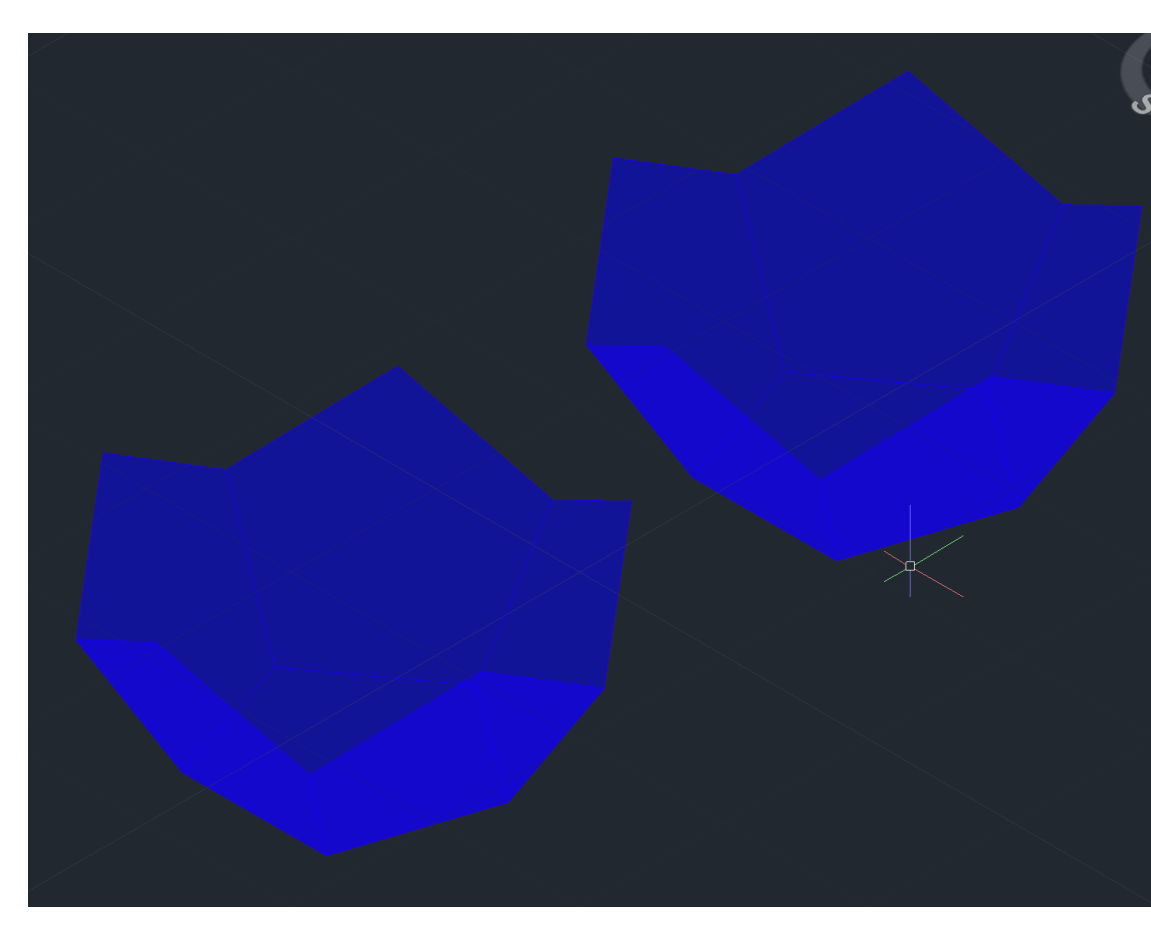

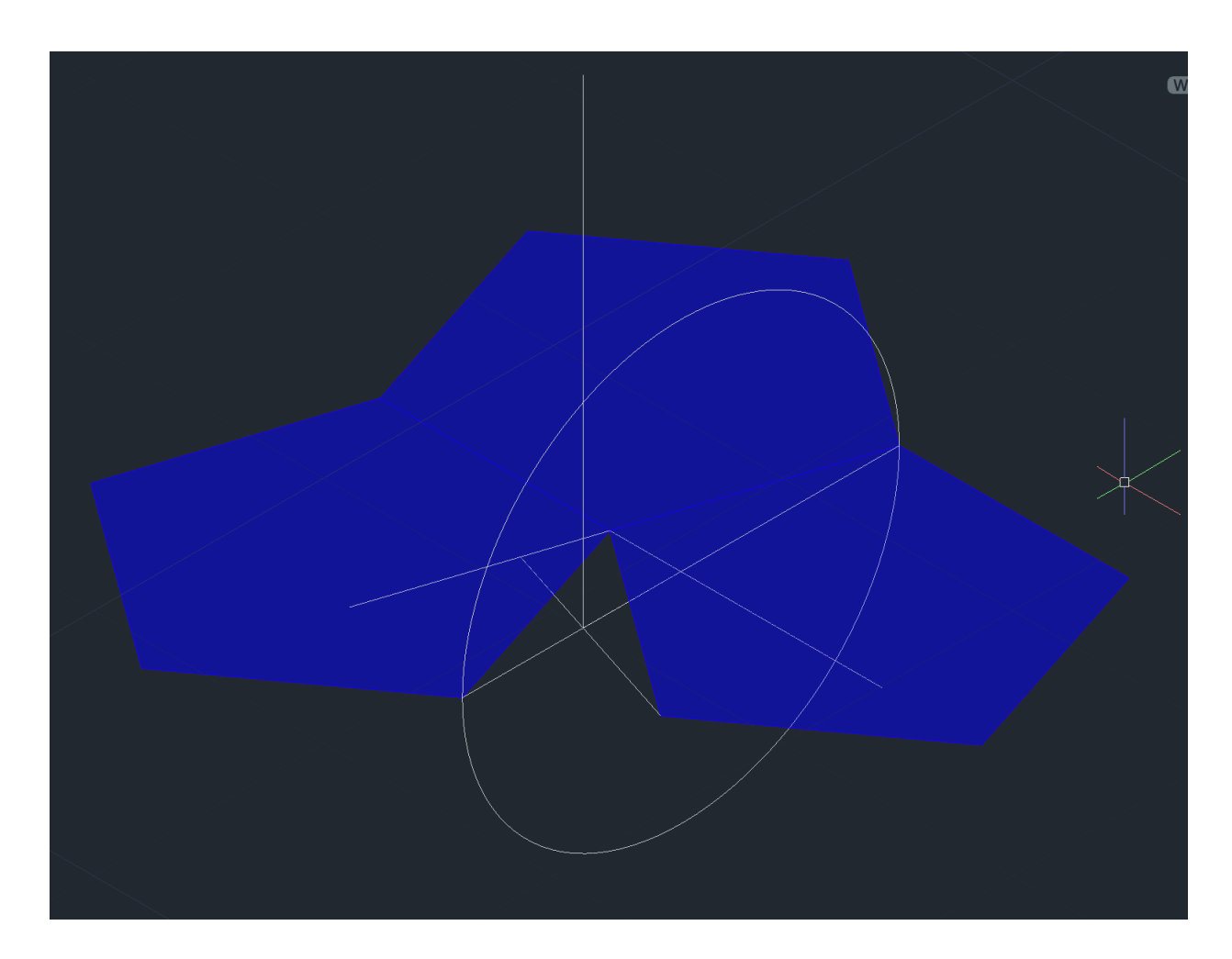

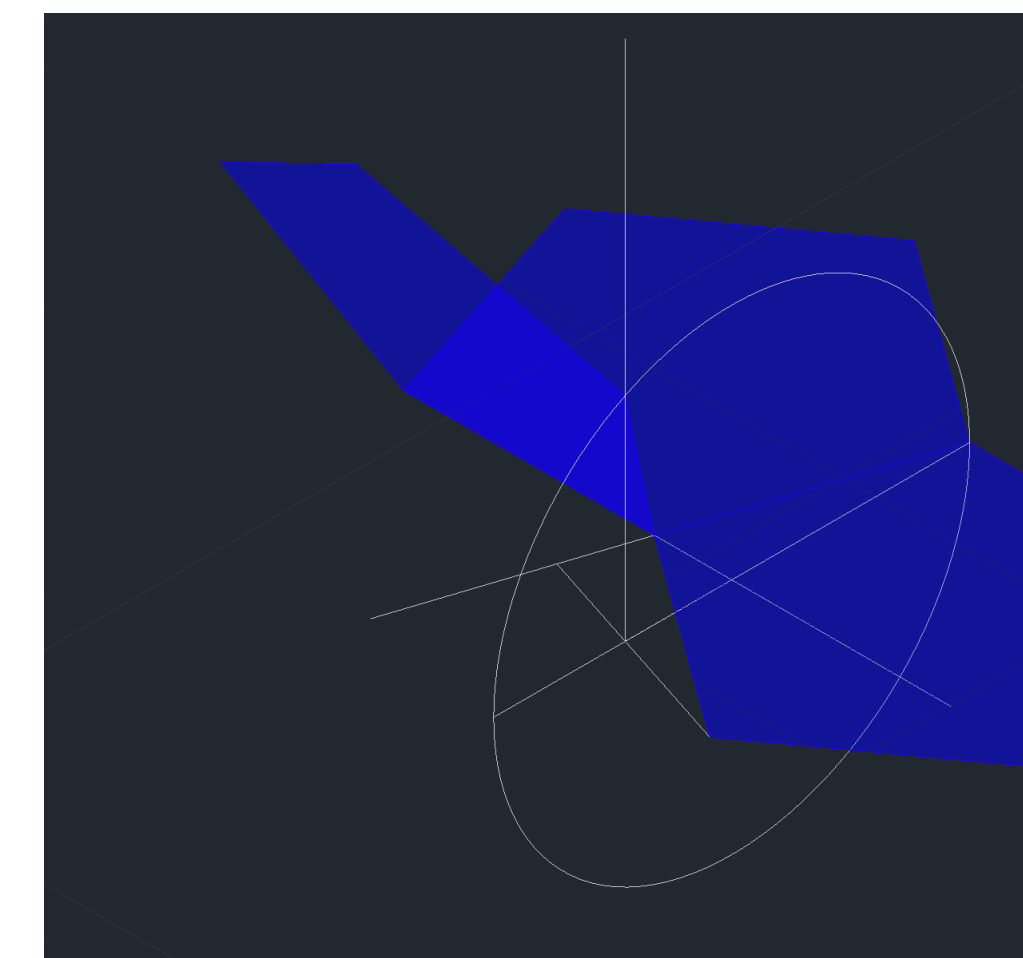

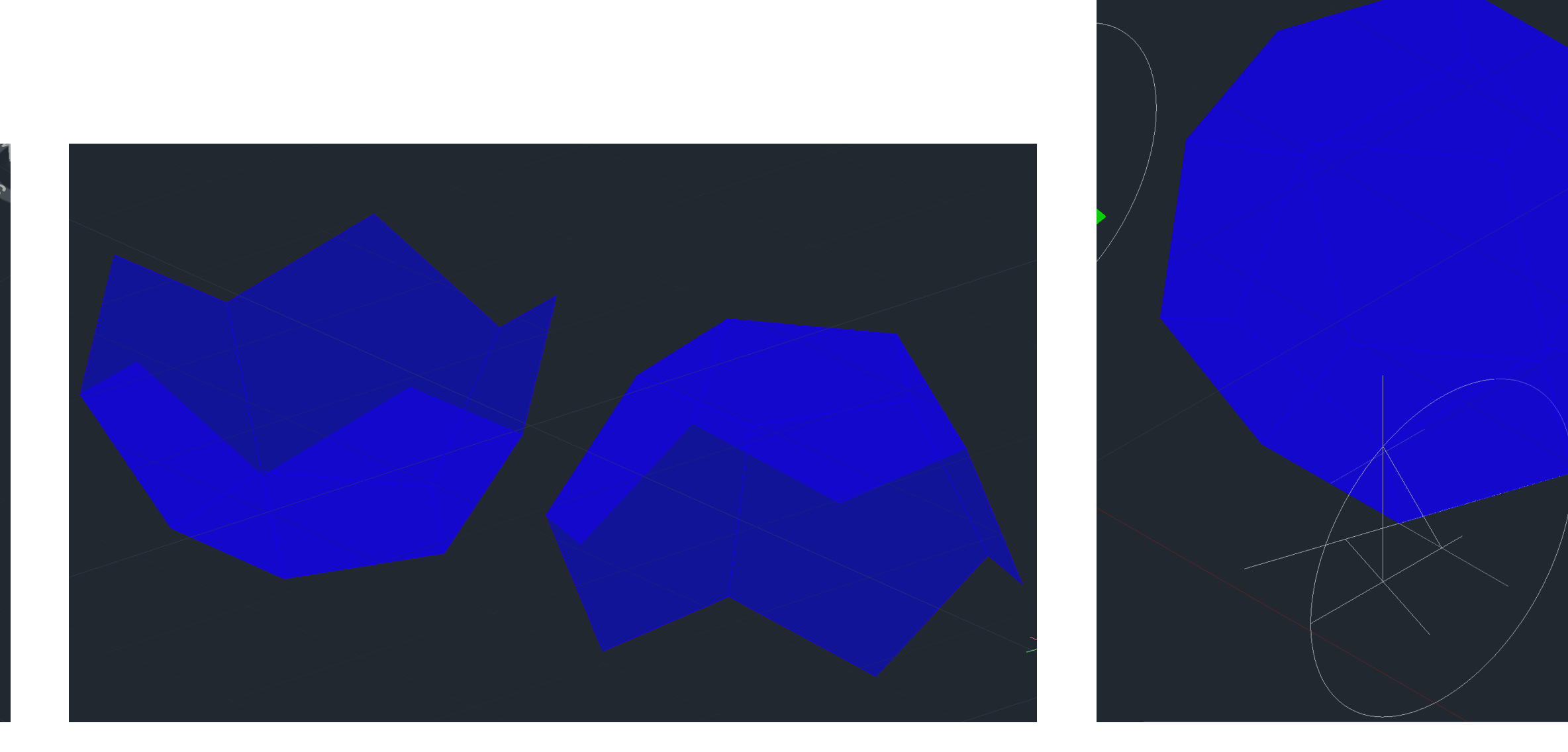

### ReDig. ReDig. ReDig. ReDig. ReDig. 2011.

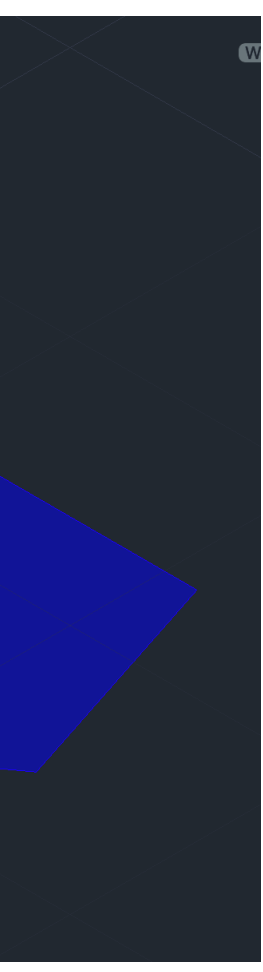

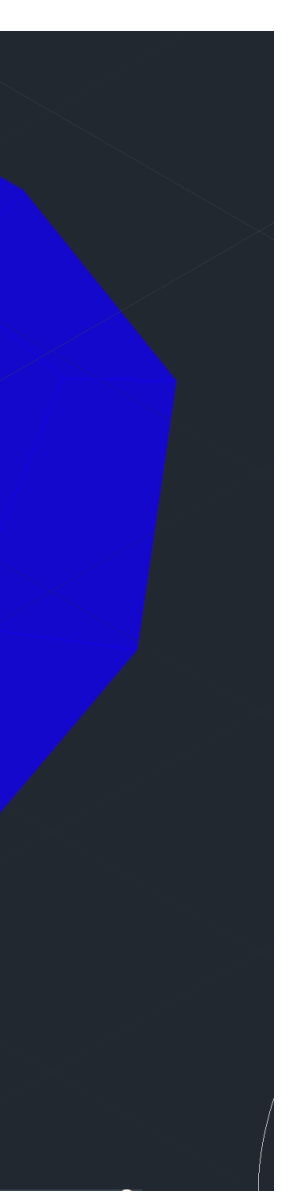

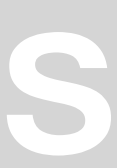

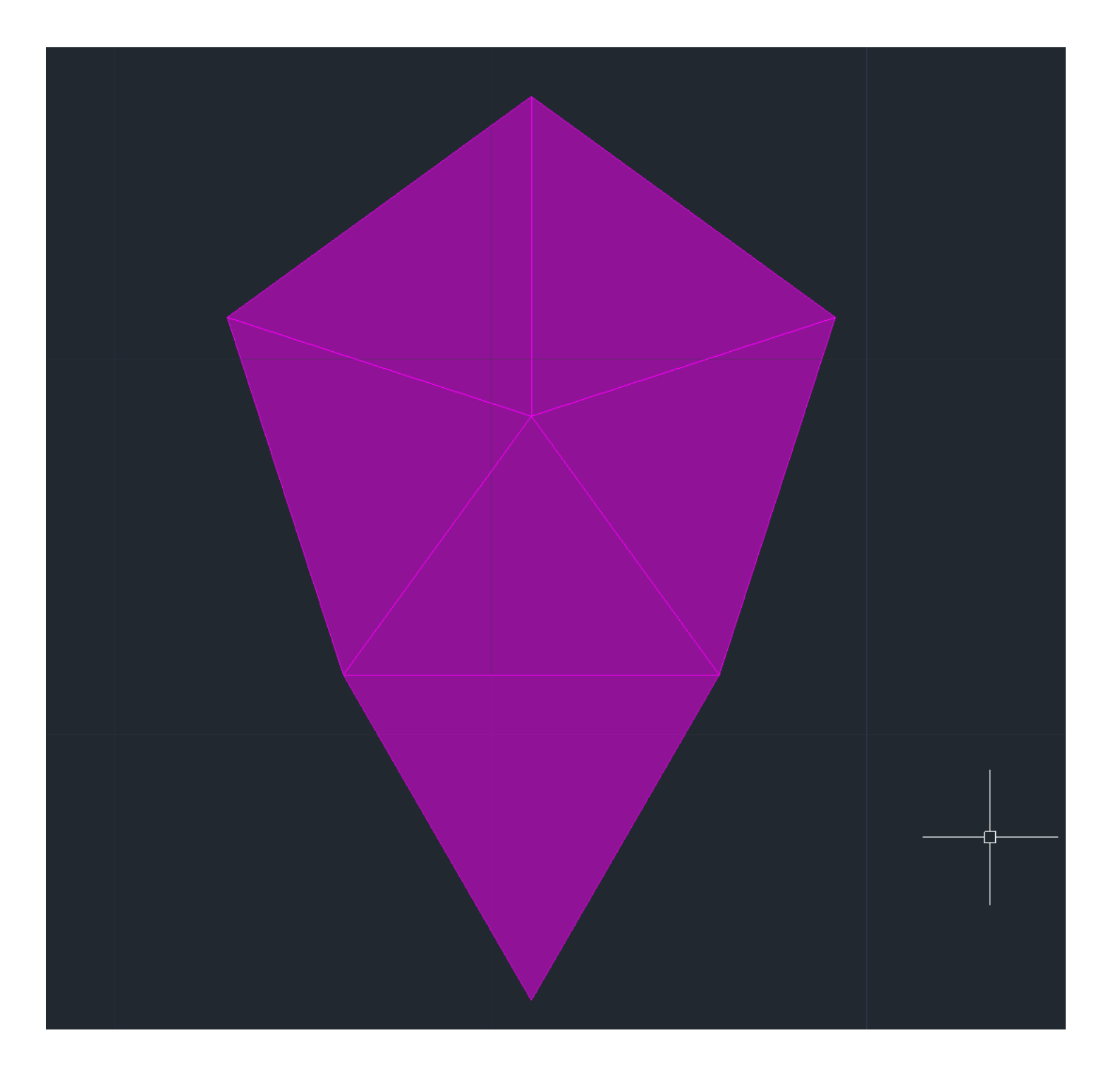

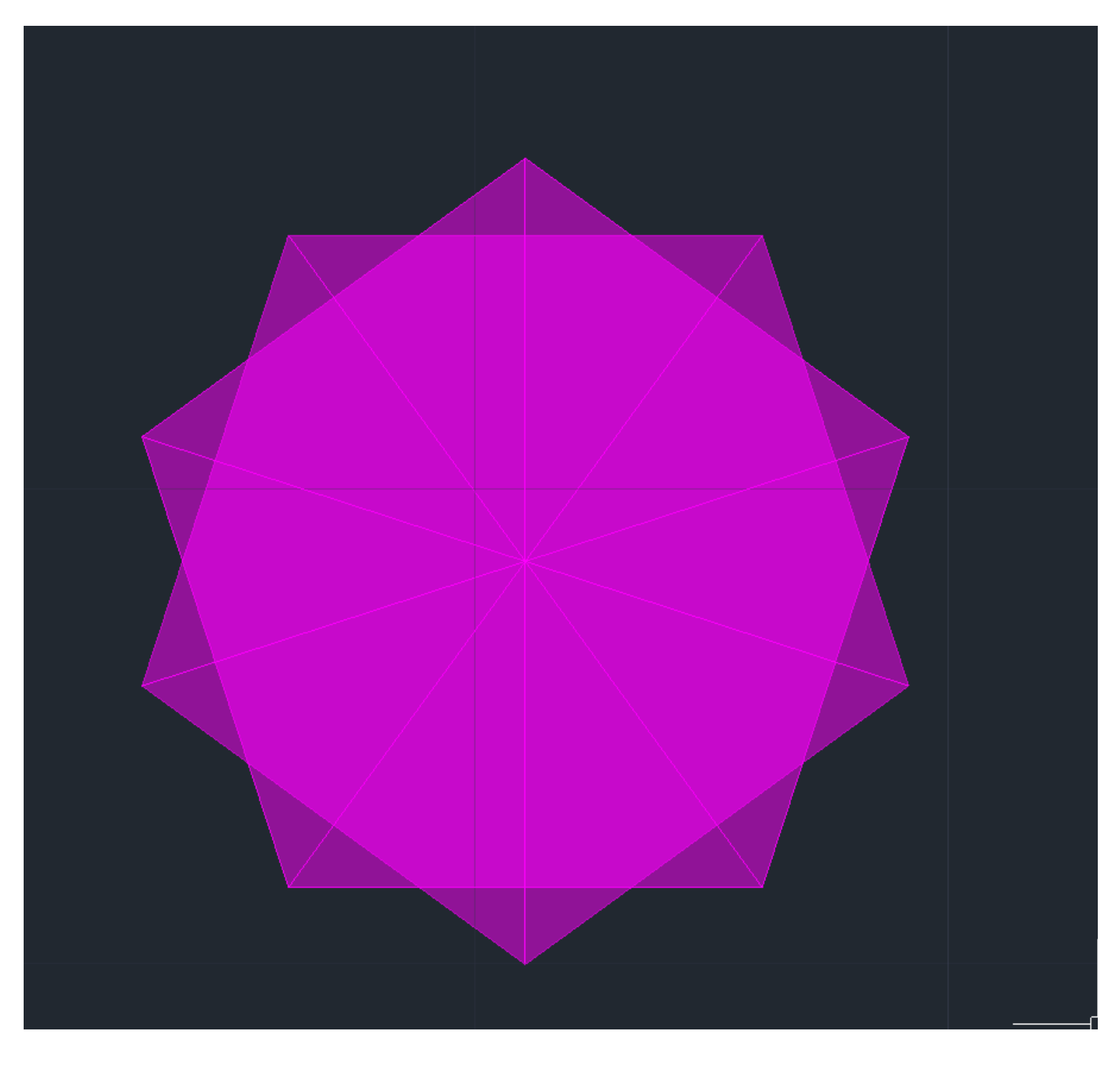

### Icosaedro

- Começámos por fazer 1 prisma com base pentagonal e lados triangulares.
- Depois, tirando a base do prima, e com um "mirror3d" e uma rotação, conseguimos meter os dois prismas como a 2ª imagem mostra.
- Trazendo uma perpendicular através do prisma inferior e uma circunferência com o raio da altura do triangulo, conseguimos descobrir para onde irá o vértice do triangulo
- Com um "3dmove" posso trazer o prisma inferior até à cota que deve e depois é so preencher os espaços com triângulos

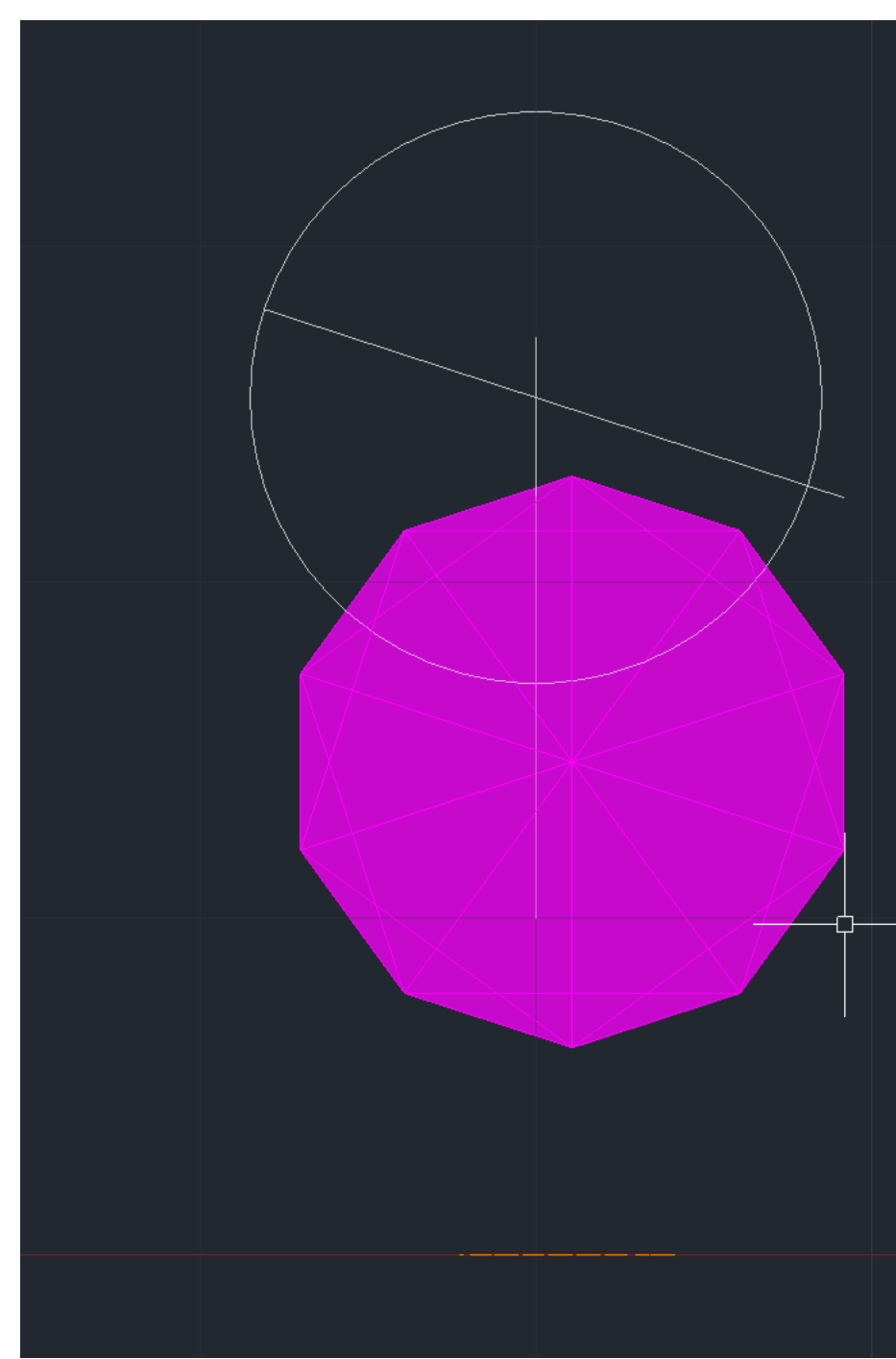

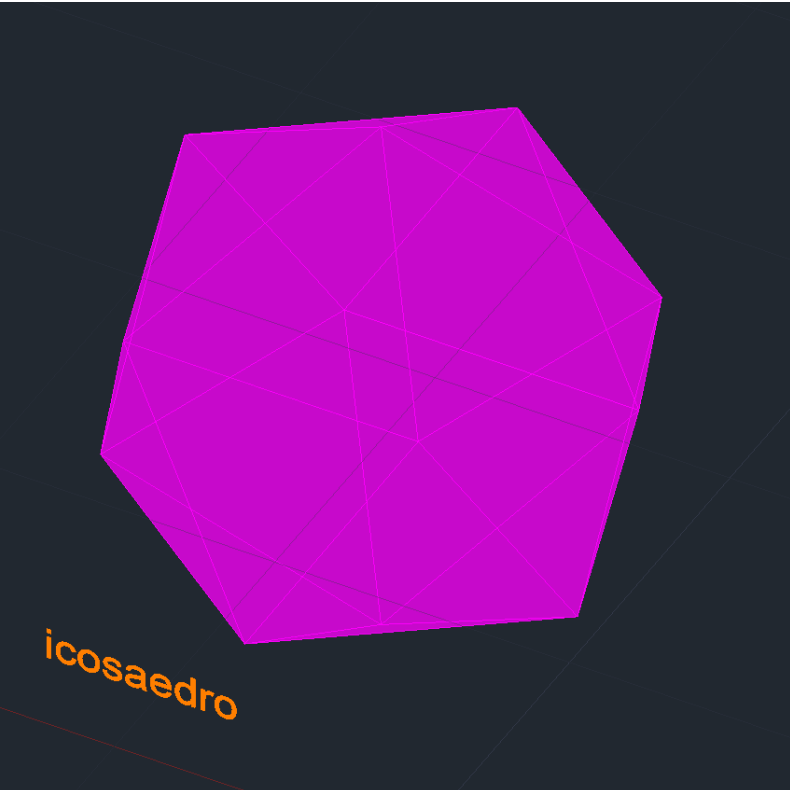

### ReDig. ReDig.

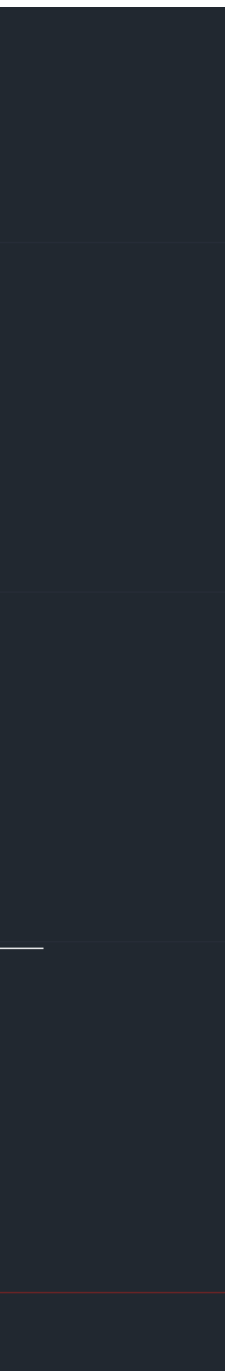

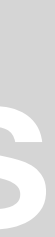

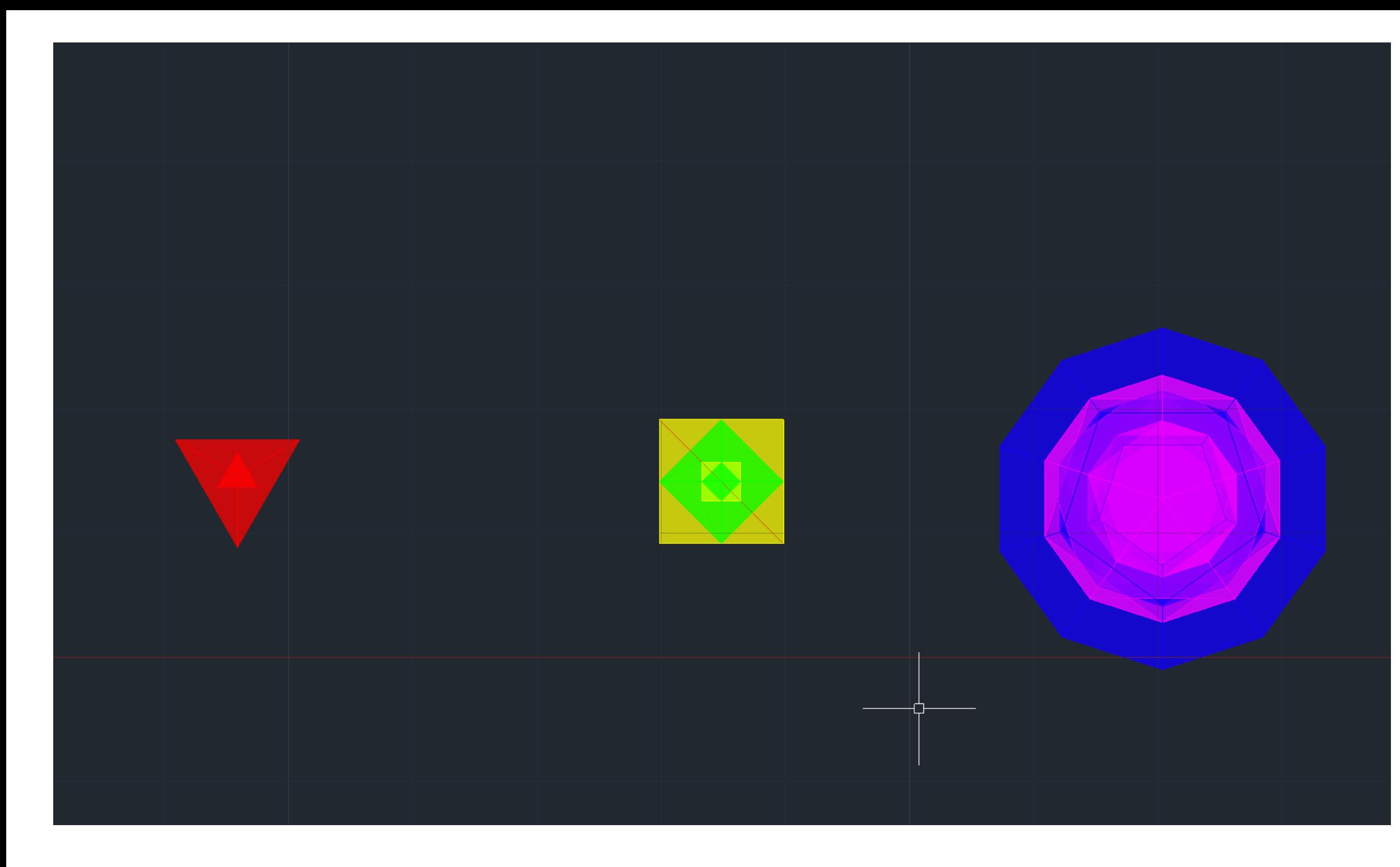

• Vermelho:

Tetraedro dentro de um tetraedro

• Amarelo e verde:

Octaedro dentro de um hexaedro dentro de um octaedro dentro de um hexaedro

• Azul e rosa:

Icosaedro dentro de um dodecaedro dentro de um icosaedro dentro de um dodecaedro

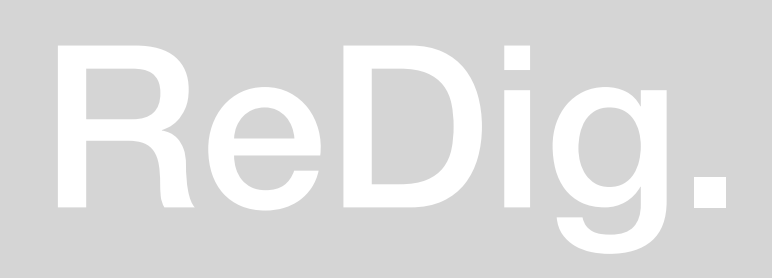

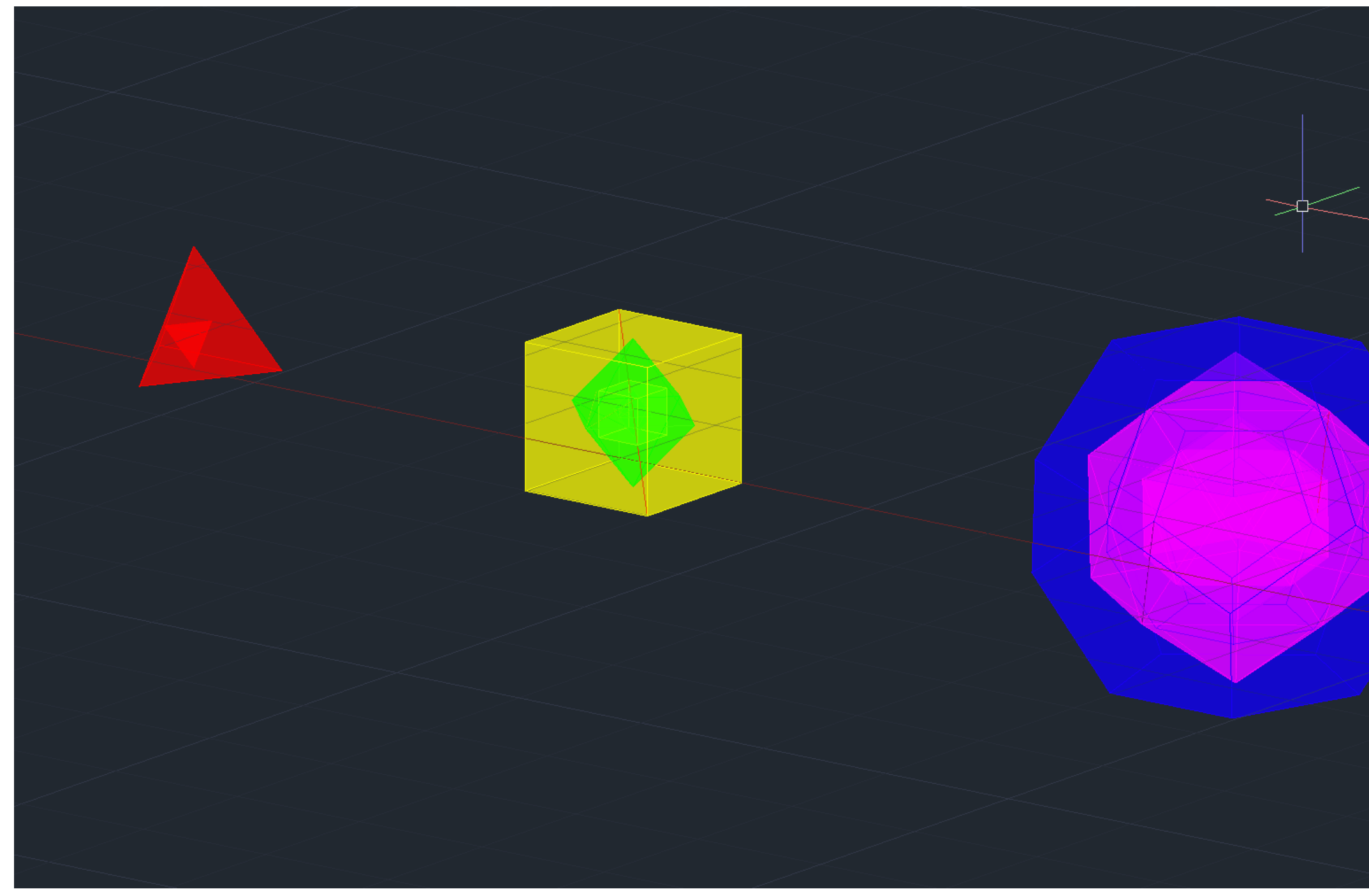

### ReDig. Poliedros

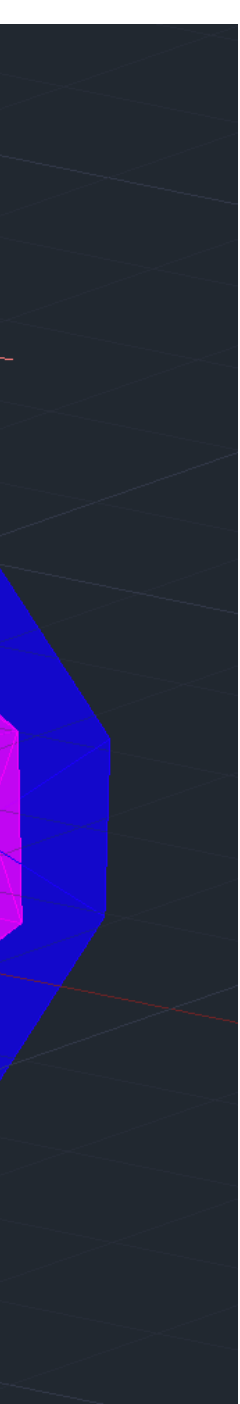